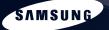

SAMSUNG

# SAMSUNG Q1 User's Guide

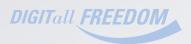

200)

SRS

# **Product Features**

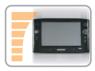

#### Small but Strong UMPC (Ultra Mobile PC)

- Intel Celeron M ULV Processor
- 256MB~Up To 1GB DDR2 Memory
- 1.8", 20~60GB High-Capacity Hard Disk Drive

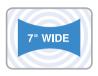

#### **7" WVGA TFT LCD**

- Basic Resolution of 800x480 Pixels, Maximum Resolution of 2048x1536 Pixels (when an external display is connected)
- Auto Scaler (Automatic Resolution Adjustment) Function to Support High Resolution Output
- Easy-to-Use Touch Screen usable with your fingers.

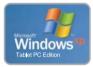

#### **Microsoft Windows XP Tablet PC Edition**

- Resolve PDA and Pocket PC restrictions
- Usability Similar to a Normal PC with Windows

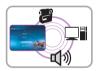

#### **Powerful Multimedia Functions**

- Various Multimedia Programs Such as AVStation etc.
- 2 Built-in Array Microphones for Higher Audio Recording Quality SRS Surround Sound

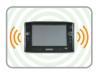

#### **Multiple Network Support**

- Wired LAN, Wireless LAN, Bluetooth (Optional)
- Resolves Space Restrictions through the Wireless Communication Function

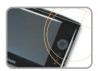

#### Compact, Light-Weight Design for Portability / Polished Design

- A mere 779g (Without the Bluetooth modules)
- High-Gloss Front Panel

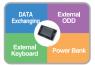

#### **Optional Accessories for Additional Convenience**

- USB Data Cable Enabling Data Exchange with another PC.
- USB External ODD, Ultra-Slim USB External Keyboard
- Power Bank to Extend Use Time

# **Using Your Document**

Congratulations on your purchase of a computer with the Windows<sup>®</sup> XP operating system. Whether you are new to using a portable computer or are an experienced user, this user's manual can help you get the most from your computer.

### **Manual Documentation Conventions**

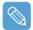

Some devices and software may differ from the descriptions in the User's guide or may not be supplied with the product depending on your computer model.

The actual appearance of the computer may differ from the pictures printed on the cover and in the User's guide.

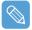

This manual describes procedures with both the **Stylus Pen** and **Mouse**. '**Single-Click**' in this manual also means '**Single-tap**' for the Stylus Pen.

### Information Icons

Three icons and their associated messages appear in this manual. The information icons are placed before the step/information they apply to:

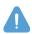

#### Warning

Indicates the possibility of personal injury.

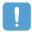

#### Caution

Warns you of possible damage to equipment or data.

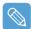

#### Note

Informs you of special circumstances.

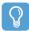

#### Before you start !

Informs you of special requirements or limitations for use of item(s).

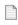

#### р.хх

Shows the page number you can refer to for more detailed information.

# Contents

| Product Features                   |    |
|------------------------------------|----|
| Using Your Document                | 3  |
| Contents                           | 4  |
| Safety Precautions                 | 6  |
| Proper Posture During Computer Use | 11 |

### **Chapter 1. Getting Started**

| Overview                        | 14 |
|---------------------------------|----|
| Front View / Status Indicators  | 14 |
| Top View                        | 15 |
| Right View                      | 16 |
| Left View                       | 16 |
| Rear View                       | 17 |
| Turning the Computer On and Off | 18 |
| To turn on the computer         | 18 |
| To turn off the computer        | 18 |

### Chapter 2. Using the Computer

| Stylus Pen                      | 20 |
|---------------------------------|----|
| Entering Text                   | 22 |
| Using the Tablet PC Input Panel | 22 |
| Dialkeys                        | 25 |
| Volume Control                  | 26 |
| Using the Buttons               | 27 |
| The Menu Button                 | 27 |
| The Quick Launch Button         | 28 |
| The Auto Scaler Button          | 30 |
| CF Card Slot                    | 31 |
| Connecting a Monitor            | 33 |
| Connecting a Monitor            | 33 |
| Viewing on a Monitor            | 33 |
| Dual View                       | 34 |

### Chapter 3. Using Microsoft Windows XP

| About Microsoft Windows XP         | 37 |
|------------------------------------|----|
| Get Going with Tablet PC           | 37 |
| Tablet PC Tutorials                | 38 |
| Reinstalling Windows XP            | 38 |
| The Windows XP Screen Layout       | 39 |
| Desktop                            | 39 |
| Understanding the Start Menu       | 40 |
| Understanding a Window             | 41 |
| Control Panel                      | 42 |
| Opening the Control Panel          | 42 |
| User Account                       | 43 |
| Changing the Resolution and Colors | 45 |

### **Chapter 4. Using the Network**

| Connecting Through a Wired LAN                                       |    |
|----------------------------------------------------------------------|----|
| Connecting Through a Wireless LAN                                    | 49 |
| Connecting to an Access Point (AP)                                   | 50 |
| Connecting to computer-to-computer networks (peer-to-peer or ad hoc) | 51 |
| Wireless Network Setup<br>Using the Wireless LAN Setup Program       | 54 |
| Using Samsung Network Manager                                        | 55 |
| Setting Up a Network                                                 | 55 |
| Using the network after moving location                              | 58 |
| Sharing Internet Access                                              | 58 |
| Network Status Diagnosis                                             | 61 |
| Using Bluetooth Devices                                              | 62 |
| Bluetooth Software Setup                                             | 63 |
| Using Bluetooth                                                      | 65 |

### Chapter 5. Using Applications

| Introducing Programs           | 70 |
|--------------------------------|----|
| Using Samsung Update Plus      | 73 |
| Program Launcher               | 75 |
| Program Launcher Screen Layout | 75 |
| Using Program Launcher         | 76 |
| Using AVStation premium        | 77 |
| Start and Screen Layout        | 77 |
| MUSIC Station                  | 78 |
| PHOTO Station                  | 81 |
| MOVIE Station                  | 84 |
| Using AVStation NOW /          |    |
| AVStation Viewer               | 88 |
| Start / Exit AVStation NOW     | 88 |
| Start / Exit AVStation Viewer  | 89 |
| Screen Layout                  | 90 |
| MUSIC Station                  | 90 |
| PHOTO Station                  | 92 |
| MOVIE Station                  | 93 |
| CyberLink PowerDVD             | 95 |
| Voice Recorder                 | 97 |
| Recording                      | 97 |

### Chapter 6. Settings

| Using System Setup               | 100 |
|----------------------------------|-----|
| Starting System Setup            | 100 |
| System Setup Screen              | 101 |
| Setting a Booting Password       | 103 |
| Changing the Booting Priority    | 106 |
| Using the Battery                | 107 |
| Removing and Attaching Battery   | 107 |
| Charging the Battery             | 108 |
| Monitoring the Battery Charge    | 108 |
| Extending the Battery Usage Time | 110 |

### Chapter 7. Troubleshooting / Appendix

| 114 |
|-----|
| 115 |
| 116 |
| 116 |
| 117 |
| 118 |
| 119 |
| 119 |
| 120 |
| 121 |
| 121 |
| 122 |
| 123 |
| 125 |
| 126 |
| 126 |
| 126 |
| 128 |
| 129 |
| 130 |
| 134 |
| 135 |
| 137 |
| 138 |
| 140 |
| 143 |
| 144 |
| 145 |
| 151 |
| 152 |
|     |

# **Safety Precautions**

For security purposes and to prevent damage, please read the following safety instructions carefully.

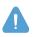

#### Warning

Failing to follow the instructions marked with this symbol, may cause personal injury and even fatality.

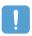

#### Caution

Failing to follow the instructions marked with this symbol, may cause slight injury to yourself or damage to the product.

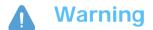

## **Installation Related**

- Do not install the product in places exposed to humidity such as bathrooms. There is a danger of electric shock. Use the product within the operating conditions specified in the User Guide.
- Keep the plastic bags out of reach of children. There is a danger of suffocation.

## **Power Related**

- Do not touch the power cord when hands are wet. There is a danger of electric shock.
- Take care not to exceed the standard capacity (voltage/current) of a multi-tap or power outlet extension when using it for the product.
   Electric leakage may cause electric shock or fire.
- If the power cord or power outlet makes a noise, disconnect the power cord from the wall outlet and contact a service center. There is a danger of electric shock or fire.
- Do not use a damaged or loose power cord or power outlet. There is a danger of electric shock or fire.
- Plug the power cord into the power outlet firmly. Failing to do so may cause fire.
- Do not unplug the power cord by pulling the cable. If the cord is damaged, this may cause electric shock.

- Do not bend the power cord excessively or do not place a heavy object over the power cord. Keep the power cord out of reach of infants and pets.
   If the cord is damaged, this may cause electric shock or fire.
- Use a wall outlet or multi-tap with a grounding port. Otherwise, there is a danger of electric shock.
- If water or another substance flows into the power input jack or into the computer, disconnect the power cord and contact the service center.

Damage to the device within the computer may cause electric shock or fire.

• Keep the power cord and power outlet clean. There is a danger of fire.

## **Use Related**

 Do not place a cup or container filled with water or chemicals over or near the computer.

If water or chemicals flow into the computer, it may cause fire or electric shock.

- When dropping the computer or the computer is broken, disconnect the power cord and contact a service center for a safety check.
   If you use a broken computer, there is a danger of electric shock or fire.
- Avoid direct sunlight when it is in an air-tight location such as inside a vehicle. The computer may become deformed or fire may be caused by high temperatures.
- Do not scratch the surface of the LCD with a sharp object such as a knife.

(H) LAMP(S) INSIDE THIS PRODUCT CONTAIN MERCURY AND MUST BE RECYCLED OR DIS-POSED OF ACCORDING TO LOCAL, STATE OR FEDERAL LAWS. For details see lamprecycle.org, eise.org, or call 1-800-Samsung.

# **Upgrade Related**

- Never disassemble the power supply or AC adapter. There is a danger of electric shock.
- Use only authorized parts (multi-bay, battery and memory) and never disassemble parts.

There is a danger of damage to the product, electric shock or fire.

## **Custody and Movement Related**

• Follow the instructions of the relevant location (e.g. airplane, hospital, etc.) when using a wireless communication device (wireless LAN, Bluetooth, etc.).

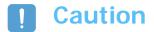

## **Installation Related**

• Do not block the ports (hole), vents, etc. of the product and take care not to insert alien substances into the product.

Damage to the device within the computer may cause electric shock or fire.

Do not place a heavy object over the product.
 This may cause a problem with the computer. In addition, the object may fall and cause injury or damage the computer.

# **Battery Use Related**

• Dispose of worn-out batteries properly.

Failing to do so may cause fire or an explosion.

Follow the proper disposal method relevant to your region. The battery disposal method may differ depending on your location.

Dispose of the used battery in the appropriate way.

- Do not throw or disassemble the battery. This may cause injury, fire or an explosion.
- Use only batteries authorized by Samsung Electronics. Otherwise, there is a danger of an explosion.
- Avoid contact with metal objects such as car keys or clips when storing or carrying a battery.

Contact with a metal part may cause an excessive current and a high temperature. It may damage the battery or cause fire.

- Change the battery according to the instructions in the manual. Otherwise, the product might be damaged.
- Do not place the battery into a fire or heat it. There is a danger of fire or explosion.

# **Use Related**

- Do not place a candle, lighted cigar, etc. over the product. There is a danger of fire.
- Make sure to test the product for safety by a service engineer after repairing the product.

Using a repaired product without testing it for safety might cause electric shock or fire.

• In case of lightning, immediately turn the system off and disconnect the power cord from the wall outlet.

There is a danger of electric shock or fire.

- Connect only permitted devices to the connectors or ports of the computer. Otherwise, it may cause electric shock or fire.
- When using the computer for a long time, there may be an odd smell. Ventilate the room frequently and use the computer carefully.
- Do not press the Eject Button while the CD-ROM drive is operating. You might lose data. The disk may suddenly eject and this may cause injury.
- When using a walkie-talkie, please keep the distance between the walkie-talkie and the computer at least at 1m.

Since a walkie-talkie's transmission power is very high, this may cause a computer malfunction.

- Avoid dropping the product while using it.
  - Dropping the product may damage the product or cause data loss.
  - Take care not to drop the product when using the computer on the stand.
- Do not touch the antenna and power outlet. There is a danger of electric shock.

# **Upgrade Related**

- Take care when touching the product or parts. The device may be damaged or cause injury.
- Take care not to drop any computer part or device.
   Dropping a device or part may cause injury or damage to the product.
- Use parts authorized by Samsung Electronics only. Otherwise, there is a danger of fire or damage to the product.
- To connect a device that is not manufactured or authorized by Samsung Electronics, ask at a service center before connecting the device.
   Otherwise, there is a danger of damage to the product.

# **Custody and Movement Related**

• When moving the product, turn the power off and separate all connected cables first.

Otherwise, the product might be damaged or users may trip over the cables.

- Keep the Stylus Pen out of reach of children. Children may injure themselves by swallowing it or damaging their eyes.
- Use a computer cleansing solution when cleaning the product. Using a cleansing solution or chemical that is not developed for a computer may damage the product.
- Do not use or watch the computer while driving a vehicle. This may cause a traffic accident. Concentrate on driving.

# Avoiding Data Loss (HDD Management)

- Take care to not damage the data on a hard disk drive.
  - A hard disk drive is extremely sensitive to external impact that any external impact may cause data loss on the surface of the disk.
  - The company is not liable to any loss of user data due to a user's carelessness or any external impact.
- Causes that may damage the data of a hard disk drive.
  - The data may be lost when there is an external impact to the disk while disassembling or assembling the computer.
  - Data may be lost when the computer is turned off or reset by a power failure while the hard disk drive is in operation.
  - Data may be lost if the power is turned off while running a program.
  - Moving the computer or any impact caused to it while the hard disk drive is in operation, may damage the data on the hard disk drive.

# To prevent data loss due to damage to the hard disk drive, please backup your data frequently.

# **Proper Posture During Computer Use**

Maintaining a proper posture while using the computer is very important for avoiding physical discomfort or even harm.

The following instructions are about keeping the proper posture during computer use developed through human engineering. Please read and follow them carefully when using the computer.

Otherwise, the probability of (RSI: Repetitive Strain Injury) through repeated operations may increase and serious physical bodily harm may be caused.

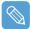

The recommendations (System specification,  $\square$  p.138) have been prepared so that they can be applied within the coverage of general users.

If users are not included in the coverage, the recommendations are to be applied according to the user's needs.

### **Proper Posture**

- Do not use the computer on your lap or close to your skin for a long time. There is a danger of burns due to the high temperature of the computer.
- To use the computer while talking over the telephone, use the ear-microphone phone.
   When using the computer while holding a phone over your shoulder and talking on the phone, your posture becomes bad.
- Keep frequently used work items within an easy working range (where you can reach them with your hands easily).

## **Eye Position**

#### Keep a distance of at least 50cm between the LCD and your eyes.

- Adjust the height of the LCD screen so that its top height is equal to or lower than your eyes.
- Avoid setting the LCD excessively bright.
- Keep the LCD screen clean.
- When wearing glasses, clean them before using the computer.

### **Hand Position**

- It is recommended to connect and use an external keyboard and mouse when using the computer for a long time.
- Do not hold the Stylus Pen with excessive force.
- Do not press the touch screen with excessive force.

# Volume Control (Headphone and Speaker)

#### Check the volume level before listening to music.

- Check if the volume level is too high before using headphones.
- Do not set the volume to the maximum from the beginning. Set the volume low and find a comfortable level while turning it up.
- Do not use the headphones for long periods of time.

### Use Time (Break Time)

- When working for more than one hour, take a 10 minute break after every 50 minutes of work.
- Using this computer for two hours or less a day is recommended.

### Illumination

- Do not use the computer in a dark location. The illumination level for computer use must be bright so that you can read a book.
- Indirect illumination is recommended. Use a curtain to prevent the reflection of the LCD screen.

# **Operating Conditions**

- Do not use the computer in hot and humid locations.
- Use the computer within the allowed temperature and humidity ranges specified in the User Guide.

# Chapter 1. Getting Started

| )verview                       | 14 |
|--------------------------------|----|
| Front View / Status Indicators | 14 |
| Top View                       | 15 |
| Right View                     | 16 |
| Left View                      | 16 |
| Rear View                      | 17 |
| urning the Computer On and Off | 18 |
| To turn on the computer        | 18 |
| To turn off the computer       | 18 |

# Overview

#### Before You Start!

The actual appearance and color of the contents may differ from the pictures used in the material.

## Front View / Status Indicators

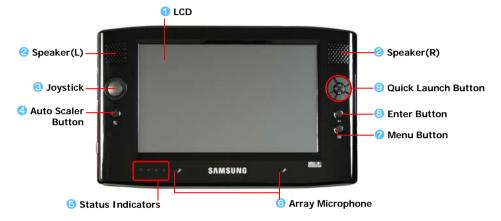

| 1 | LCD                    | The screen images from the computer are displayed here.                                                                                                    |
|---|------------------------|----------------------------------------------------------------------------------------------------|
| 2 | Speaker                | Used to generate sound.                                                                                                    |
| 3 | Joystick               | Plays the same role as the direction keys ( $\leftarrow$ , $\rightarrow$ , $\uparrow$ , $\downarrow$ ) on the keyboard.                                                                  |
|   |                        | Used as a joystick when playing games.                                                                                                    |
| 4 | Auto Scaler Button     | (Automatic Resolution Adjustment Button)                                                                                                    |
|   |                        | Press this button to change the screen resolution.                                                                                                    |
|   |                        | Auto Scaler provides 3-step resolutions. Whenever you press this button, the screen resolution changes to 800x480 (Default Resolution) > $800x600 > 1024x600$ sequentially. ( $\_$ p.30) |
| 6 | Status Indicators      | Shows the operating status of the computer. The corresponding operating LED is lit when the corresponding function operates. ( $\_$ p.15)                                                |
| 6 | Array Microphone       | Used to record sound. ( p.97)                                                                                                    |
| 7 | Menu Button            | Press this button to launch the Menu Program. ( p.27)                                                                                                    |
|   |                        | The Menu Program provides shortcuts to frequently used functions on the computer.<br>You can easily change the settings.                                                                 |
| 8 | Enter Button           | Press this button to select an item. It is the same as the Enter key on the keyboard.                                                                                                    |
| 9 | Quick Launch<br>Button | You can register a frequently used program to launch it just by pressing this button. ( p.28)                                                                                            |

### **Status Indicators**

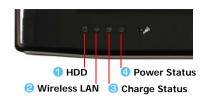

| 1 HDD          | This turns on while the hard disk drive is being accessed.                                                                                       |
|----------------|----------------------------------------------------------------------------------------------------|
| 2 Wireless LAN | This turns on when the wireless LAN is operating. ( p.49)                                                                                        |
| Charge Status  | This shows the power source and the battery charge status.                                                                                       |
|                | Green: When the battery is fully charged or the battery is not installed.                                                                        |
|                | Amber: When the battery is being charged.                                                                                                    |
|                | <b>Blinks</b> : It blinks for a while when sliding the HOLD switch up or when pressing<br>a button when the HOLD switch is in the HOLD position. |
|                | $\ensuremath{\text{Off}}$ : When the computer is running on battery power without being connected to AC power.                                   |
| 4 Power Status | This shows the computer operating status.                                                                                                    |
|                | On : When the computer is operating.                                                                                                    |
|                | Blinks: When the computer is in Standby mode.                                                                                                    |

# **Top View**

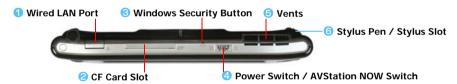

| 1 | Wired LAN Port                            | A port to which an Ethernet cable is connected; connects the computer to a LAN. ( $\hfill p.47)$                                                                                                    |
|---|-------------------------------------------|----------------------------------------------------------------------------------------------------|
| 2 | CF Card Slot                              | A slot into which a CF card is inserted. ( p.31)                                                                                                    |
| 8 | Windows Security<br>Button                | Pressing this button is the same as pressing the <ctrl>+<alt>+<del> keys on the keyboard. Press the Stylus Pen, display the <b>Windows Task Manager</b> window.</del></alt></ctrl>                         |
|   | Power Switch /<br>AVStation NOW<br>Switch | You can turn the computer on or off by sliding this switch to the right and releasing it. ( p.18) You can launch AVStation NOW by sliding this switch to the left when the computer is turned off. ( p.88) |
|   |                                           | To turn the computer on, slide the Power switch to the right and hold it for more than 0.1 seconds before releasing it.                                                                                    |
| 6 | Vents                                     | The internal heat of the computer is emitted through these holes.                                                                                                    |
|   |                                           | If the vents are blocked the computer may over-heat. This may be danger-<br>ous, so avoid blocking the vents.                                                                                              |

The Stylus is used to enter information through the touch screen. ( $\_$  p.20) You can keep the Stylus Pen in the Stylus Slot.

# **Right View**

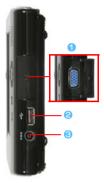

#### 1 Monitor Port

A jack used to connect a monitor, TV or projector supporting a 15-pin D-SUB interface. (  $\fbox{p.33}$ 

OSB Port

A port used to connect a USB device such as a USB keyboard, mouse, etc.

#### 3 DC-in Jack

A port used to connect the AC adapter supplying power to the computer.

### **Left View**

#### External ODD Power Port

A port used to supply power to the external USB ODD.

#### 2 USB Port

A port used to connect a USB device such as a USB keyboard, mouse, USB ODD, etc.

#### 8 Headphone Jack

A jack used to connect the headphones.

#### 4 Volume Control Button

A button used to control the volume. (
p.26)

#### 6 HOLD Switch

When sliding the HOLD switch into the  $\ensuremath{\textbf{HOLD}}$  position (upwards), no buttons will work.

When pressing a button or switch in the HOLD status, the Charge LED (  $\textcircled{\begin{subarray}{c} \bullet \end{subarray}}$  ) blinks for a moment.

To use the computer again, slide the HOLD switch down.

#### 6 Hand Strap Hole

You can connect the Hand Strap here.

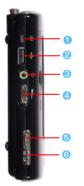

# **Rear View**

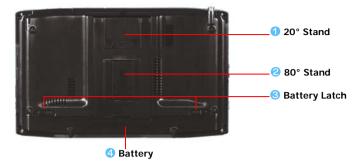

| 1 20° Stand   | You can position the computer at a $20^\circ$ degree angle so that you can comfortably enter text. |
|---------------|----------------------------------------------------------------------------------------------------|
| 2 80° Stand   | You can position the computer at an 80° degree angle so that you can comfortably view the screen.  |
| Battery Latch | The latch used to remove or install the battery. ( p.107)                                          |
| 4 Battery     | A Lithium Ion rechargeable battery which supplies power to the computer. ( p.107)                  |

# Turning the Computer On and Off

## To turn on the computer

- Install the battery and connect the AC adapter. (Refer to the Getting Started Guide.)
- 2 Adjust the stand at the back of the computer to a comfortable angle.
- **3** Slide the **Power Switch** to the right, hold it for more than **0.1 seconds** and then release it. The computer is turned on.

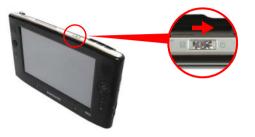

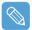

When running the computer on battery power, the LCD brightness is automatically dimmed to save battery power.

To increase the LCD brightness, press the **Menu button** and press **Brightness Up**. ( $\square$  p.27) Alternatively, press the +, - **Volume Control** buttons while holding down the **Menu** button to adjust the LCD brightness.

## To turn off the computer

- Click the start button ( start ) on the taskbar.
- 2 Click Turn Off Computer.

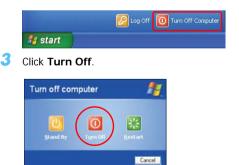

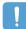

When the system cannot be shut down due to a system error, turn it off by sliding and holding the **Power Switch** for more than 4 seconds.

After that, when turning it on by sliding the Power Switch, the disk checking program may launch.

# Chapter 2. Using the Computer

| Stylus Pen                                        | 20       |
|---------------------------------------------------|----------|
| Entering Text                                     | 22       |
| Using the Tablet PC Input Panel<br>Dialkeys       | 22<br>25 |
| Volume Control                                    | 26       |
| Using the Buttons                                 | 27       |
| The Menu Button                                   | 27       |
| The Quick Launch Button<br>The Auto Scaler Button | 28<br>30 |
| CF Card Slot                                      | 31       |
| Connecting a Monitor                              | 33       |
| Connecting a Monitor                              | 33       |
| Viewing on a Monitor                              | 33       |
| Dual View                                         | 34       |

# Stylus Pen

A Stylus Pen is used instead of mouse and provides the same function.

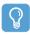

#### Before You Start!

It is recommended to connect and use a USB keyboard and mouse when using the computer for a long time.

### Taking the Stylus Pen Out

Pull the Stylus Pen upwards.

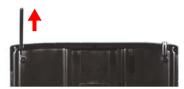

When finishing using the pen, return it to the Stylus Slot.

### **Stylus Pen Functions**

| Mouse        | Stylus Pen     | Function                                                                        |
|--------------|----------------|---------------------------------------------------------------------------------|
| Single-click | Single-tap     | Single-tap with the pen to select an item.                                      |
| Double-click | Double-tap     | Double-tap with the pen to run an item.                                         |
| Right-click  | Press and Hold | Press and hold for more than 3 seconds with the pen to display the Pop-up menu. |
| Drag         | Drag           | Press an item and drag it with the pen to move the item.                        |

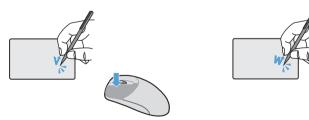

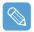

Learning How to Use the Stylus Pen Select Start > Get Going with Tablet PC to learn how to use the Stylus Pen. ( $\_$  p.37)

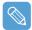

Operate the touch screen LCD with a **Stylus Pen** or your **finger**. Sharp objects may scratch or damage the LCD surface.

### **Calibrating the Stylus Pen**

When using the Stylus Pen for the first time or the pointing position of the Stylus Pen is incorrect, you can correct the pointing position using the **TouchKit** program.

- Select Start > All Programs > Touchkit > Configure Utility.
- 2 In the Tools tab, press the 4 Points Calibration.

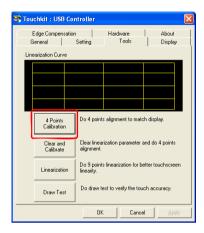

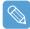

#### Enhancing the Accuracy

If a more precise correction is required, you can correct the pointing position by using **9-Points** or **25-Points** Calibration.

- In the Linearization Style item in the Settings tab, select 9-Points or 25-Points and then press the Apply button.
- In the Tools tab, press Linearization. The higher the number, the more precise a correction is provided.
- **3** Press and hold the **X-symbol** displayed on the screen until it stops blinking. The **X-symbol** appears repeatedly according to the selected number of points.

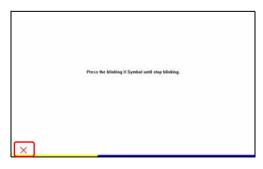

4 If the **Calibration Result** window appears, click the **OK** button. The pointing position of the Stylus Pen is corrected.

# **Entering Text**

You can enter text by using the Tablet PC Input Panel or DialKeys on this computer.

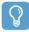

#### **Before You Start!**

Using a USB keyboard is more convenient over long periods of use. For example, to enter texts in **Notepad**, select **Start > All Programs > Accessories > Notepad** and run **Notepad**.

## **Using the Tablet PC Input Panel**

The Tablet PC Input Panel is an on-screen letter input pad provided by Windows. Using it, you can enter letters with the Stylus Pen when a keyboard is not available.

You can enter letters using the Tablet PC Input Panel in 3 ways.

Click on the Tablet PC Input Panel ( ) icon on the taskbar.

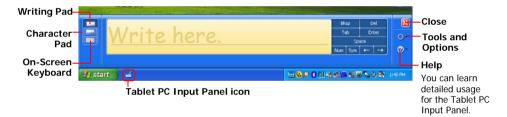

### Entering text using the Writing Pad

You can enter text on the Writing Pad using the Stylus Pen.

- In the Tablet PC Input Panel, click the Writing Pad icon (\_\_\_\_\_).
- Write text in the input area of the Writing Pad with the Stylus Pen and wait a moment. The written letters are converted into the corresponding computer characters. Press the **Insert** button to enter the converted letters.

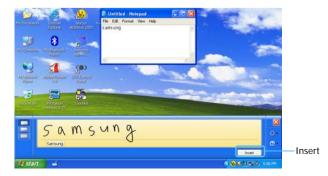

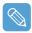

#### **Editing Letters**

Overwrite wrong letters or press the lower part of a letter to select another letter from the displayed letters.

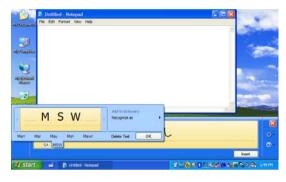

### Entering text using the Character Pad

You can write a letter in each cell of the Character Pad with the Stylus Pen.

- In the Tablet PC Input Panel, click the Character Pad icon (
- 2 Write a letter in the cell of the Character Pad with the Stylus Pen and wait a moment. The written letter is converted into the corresponding computer character.

Press the Insert button to enter a converted letter.

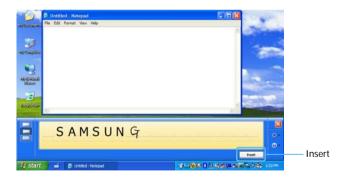

### Entering text using the On-Screen Keyboard

The On-Screen Keyboard displays a standard keyboard on the screen so that you can enter a letter by pressing the corresponding key on the screen.

- In the Tablet PC Input Panel, click the On-Screen Keyboard icon (
  ).
- **2** Press a key on the screen with the Stylus Pen.

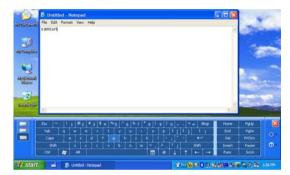

# **Dialkeys**

DialKeys is an on-screen keyboard designed to be used with compact touch screen computers.

You can enter letters using the **DialKeys** by pressing a key on the screen with your thumbs while holding both of the lower corners of the computer with your hands.

To launch the **DialKeys** for the first time, click **Start > All Programs > Microsoft Touch Pack for Tablet PC > DialKeys**. You can launch the **DialKeys** as follows after the first launch.

Click on the **Dialkeys icon** (**M**) on the taskbar for more than 3 seconds and select **Show/ Hide DialKeys** from the pop-up menu.

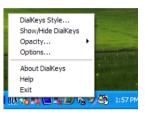

**2 Dialkeys** appears on both lower corners of the screen. Enter letters using your thumbs.

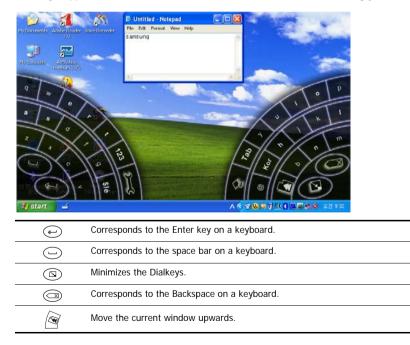

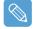

#### To View Detailed Usage of the Dialkeys

Click on the **Dialkeys icon** ( **IK**) on the taskbar for more than 3 seconds and select **Help** from the pop-up menu.

# **Volume Control**

You can control the volume with the Volume Control button or Volume Control program.

### Using the Volume Control with the Volume Control Button

Press the top of the **Volume Control Button** () (+) to turn up the volume or press the bottom of the button (-) to turn down the volume.

### Using the Volume Control with the Volume Control Program

Click on the **Volume** icon (20) on the taskbar and slide the volume bar up or down.

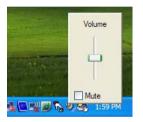

Alternatively, double-click on the Volume icon (100, ) and adjust the master volume control.

| 🚺 Master Volume      |          |          |           |
|----------------------|----------|----------|-----------|
| Options <u>H</u> elp |          |          |           |
| Master Volume        | Wave     | SW Synth | CD Player |
| Balance:             | Balance: | Balance: | Balance:  |
| Volume:              | Volume:  | Volume:  | Volume:   |
| Mute all             | Mute     | Mute     | Mute      |
| SoundMAX HD Audio O  |          |          |           |

# **Using the Buttons**

The procedures to use the Menu, Quick Launch and Auto Scaler buttons are described below.

### The Menu Button ( )

Press the Menu button to launch the Menu Program. The Menu Program provides shortcuts to frequently used functions on the computer. You can easily change the settings.

Press the Menu button again or press a point on the screen to hide the Menu Program.

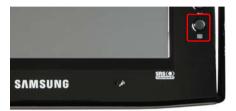

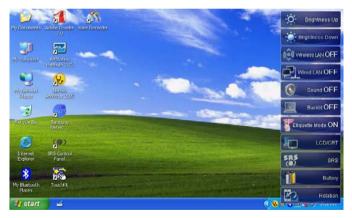

| Menu Items              | Function                                                                                                  |
|-------------------------|----------------------------------------------------------------------------------------------------|
| Brightness Up           | Whenever this item is pressed, the LCD brightness is increased by one step.                               |
| Brightness Down         | Whenever this item is pressed, the LCD brightness is decreased by one step.                               |
| Wireless LAN ON (OFF)   | Press this item to turn the Wireless LAN on or off.                                                       |
| Wired LAN ON (OFF)      | Press this item to turn the Wired LAN on or off.                                                          |
| Sound ON (OFF)          | Press this item to turn the volume on or off.                                                             |
| Backlit OFF             | Press this item to turn the LCD backlight off. To turn it on again, press a point on the LCD screen once. |
| Etiquette Mode ON (OFF) | You can select Etiquette Mode when you need a tranquil work environment.                                  |

| LCD/CRT                                                                                                    | Press the item to view screen images on an external monitor.<br>When pressing this item once, screen images are displayed on the LCD. When<br>pressing this item twice, screen images are displayed on both the LCD and the<br>CRT (external monitor) simultaneously. |  |  |  |
|----------------------------------------------------------------------------------------------------|----------------------------------------------------------------------------------------------------|--|--|--|
|                                                                                                    | CRT Output Only is not supported.                                                                                                    |  |  |  |
|                                                                                                    | Press this item to set up the SRS function.                                                                                                    |  |  |  |
|                                                                                                    | SRS provides surround sound even with 2 speakers by extending the space perception.                                                                                                    |  |  |  |
| SRS                                                                                                    | Whenever this item is pressed, the following function is selected.                                                                                                    |  |  |  |
|                                                                                                    | WOW XT: For listening to music.                                                                                                    |  |  |  |
|                                                                                                    | Trusurround: For watching movies.                                                                                                    |  |  |  |
|                                                                                                    | SRS OFF: Turns the SRS function off.                                                                                                    |  |  |  |
| Battery                                                                                                    | Shows the remaining battery charge.                                                                                                    |  |  |  |
|                                                                                                    | Whenever this item is pressed, the screen rotates by 90 degrees to the left.                                                                                                    |  |  |  |
| Rotation       When rotating the screen, a part of the screen image r<br>played in some software programs.         Since the Rotation function is supported for the 800x4<br>lution only, if the Rotation function does not work whe<br>item, set the screen resolution to 800x480 pixels first b<br>Auto Scaler button. |                                                                                                    |  |  |  |

## **The Quick Launch Button**

You can register a frequently used program to launch the program, just by pressing this button.

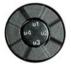

The procedures to change the default settings are described below.

### **Default Setting**

| Button | Function          | Description                                                                                             |
|--------|-------------------|----------------------------------------------------------------------------------------------------|
| u1     | Mouse Scroll Up   | Scrolls up in the current window.                                                                       |
| u2     | Back              | Moves to the previous page in Internet Explorer or Windows Explorer.                                    |
| u3     | Mouse Scroll Down | Moves to the next page in Internet Explorer or Windows Explorer.<br>Scrolls down in the current window. |
| u4     | Forward           | Scrolls down in the current window.                                                                     |

Quick Launch button is defined as follows by default.

### **Changing the Settings**

The procedures to change the default settings are described below.

- Double-click the Magic Keyboard icon ( 💫 ) on the taskbar.
- 2 Click the add button.
- **3** Enter a name in the **Group Name** field and select a shortcut key in the **Select Shortcut Key** field.
- 4 Select the Run Program option, click the Browse button, select a program to be launched and click the Open button.

#### Example) C:\Program Files\Internet Explorer\IEXPLORE

To use the keyboard shortcut function, select the **Keyboard Effect** option and then define a shortcut key combination.

| Hotkey group setting       |        |           |                   |
|----------------------------|--------|-----------|-------------------|
| Group Name Internet Explor | er     |           |                   |
| Select a hotkey            |        |           |                   |
| Tu1 💌                      |        |           |                   |
| C Keyboard effect :        | ¥ +    | ¥ +       | ¥                 |
| Run a program : IEXPLO     | RE.EXE | Browse(B) | Apply[ <u>A</u> ] |
|                            |        |           |                   |
|                            |        |           |                   |
|                            |        | OK        | Cancel            |

5 Click the **Apply** button and click the **OK** button to complete the settings.

# **The Auto Scaler Button**

The default resolution of this computer is 800x480 pixels. In the default resolution, the complete screen image of programs designed for high resolutions may not be displayed properly. In this case, press the **Auto Scaler button**(Automatic Resolution Adjustment Button) on the left side of the computer and select a higher screen resolution.

When pressing the **Auto Scaler** button, the **Auto Scaler menu** appears. Whenever this button is pressed, the screen resolution changes to 800 x 480 (Default Resolution)  $> 800 \times 600 > 1024 \times 600$  sequentially.

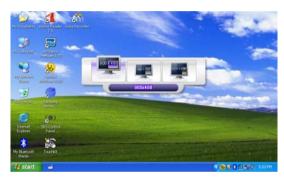

Example) Selecting a 800 x 480 pixels resolution

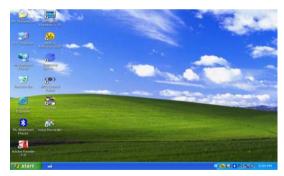

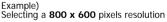

!

The **Auto Scaler** button provides a function that fits high resolution screen images to the screen size and does not support all resolutions supported by the graphics chipset. To select a resolution, which is not supported by Auto Scaler, use the Display Properties. (
p.45)

# **CF Card Slot**

A CF card slot is provided so that you can use CF cards. A CF card is a removable storage device that can be used to exchange data with digital devices such as a digital camera, PDA, etc. conveniently.

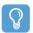

#### **Before You Start!**

This computer supports CF card types I and II.

### Using the Card

Insert a card into the slot in the correct direction.

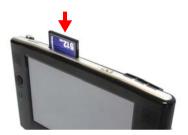

- 2 The card drive appears. If it does not appear, click Start > My Computer.
- 3 Double-click the removable disk and you can save, move and delete files on and to the card.

#### **Devices with Removable Storage**

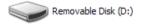

You can only use a formatted card. If it is not formatted, refer to the descriptions for 'Formatting a Card'.

### **Removing the Card**

Hold the end of the CF card and take it out.

### Formatting the Card

You have to format a card first to use it.

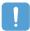

If a card is formatted, all data will be deleted. Before formatting a card, please backup your data.

- Select Start > My Computer.
- **2** Press a removable disk with the Stylus Pen for more than 3 seconds and select **Format** from the pop-up menu.
- **3** Click the **Start** button to begin formatting the card.

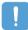

To use a CF card on both a computer and another digital device (such as a digital camera), we recommend formatting the memory card in the digital device. When formatting the memory card in the computer, you may have to format the memory card for the other digital device again to use the memory card with that device.

# **Connecting a Monitor**

Using an external display device is useful when you are giving a presentation or watching a movie through your TV.

### **Connecting a Monitor**

Open the Monitor OUT port cover by pulling the groove of the cover and connecting a monitor.

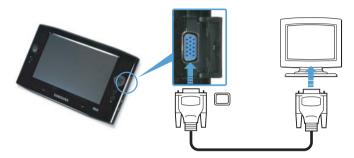

## Viewing on a Monitor

- Press the **Menu** button.
- 2 Press the LCD/CRT item once to display screen images on the LCD screen.

When pressing the item twice, you can view screen images on both the LCD and CRT screens simultaneously.

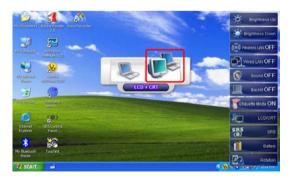

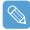

LCD: Computer Screen CRT: External Monitor Screen

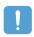

Outputting to CRT only is not supported.

## **Dual View**

Dual View is a function that enables you to view a computer screen over two display devices.

The **Menu** button does not support Dual View mode. You have to use the 'Display Properties' of Windows to use Dual View.

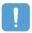

When using Dual View, use a USB mouse.

Using a mouse to move between screens is convenient. You cannot move between screens with the Stylus Pen.

### Using Dual View to View an Extended Screen

Check if an external display device has been properly connected and configure Dual View.

- Select Start > Control Panel > Appearance and Themes > Display.
- 2 Click the **Settings** tab.
- Click the monitor '2' icon, select the 'Extend my Windows desktop onto this monitor' check box and click Apply and then the OK button.

| Display Properties                                                                                                    |
|----------------------------------------------------------------------------------------------------|
| Themes Desktop Screen Saver Appearance Settings                                                                       |
| Drag the monitor icons to match the physical amagement of your monitors.                                              |
| Display:<br>2. (Default Monitor) on Mobile Intel(R) 915GM/GMS.910GML Express (<br>Screen resolution Color quality     |
| Less More Highest (32 bit)                                                                                            |
| Use this device as the primary monitor.  Extend my Windows desktop onto this monitor.  Identify Iroubleshoot Advanced |
| OK Cancel Apply                                                                                                    |

4 If you have set the LCD as the primary display device, the primary display device (the LCD) is indicated as '1', and the secondary display device is indicated as '2'. Now you can view the screen through two monitors. It is recommended setting the LCD screen as the primary device ('1') when using Dual View.

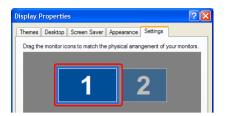

If the screen of the secondary display device is displayed at 640x480 pixels with 256 colors, select Start > Control Panel > Appearance and Themes > Display > Settings tab > Monitor 2 and change the settings to the desired screen resolution and color quality.

### To Move a Window between Monitors in Dual View Mode

Click and hold a window title bar on the primary display device ('1') with the mouse and drag the window title bar to the secondary display device ('2') to move the window.

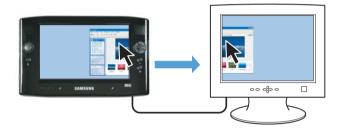

### **Deactivating Dual View Mode**

- Select the Start > Control Panel > Appearance and Themes > Display > Settings tab.
- 2 Click the monitor '2' icon, unselect the 'Extend my Windows desktop onto this monitor' check box and then click Apply.

## Chapter 3. Using Microsoft Windows XP

#### About Microsoft Windows XP 37 Get Going with Tablet PC 37 Tablet PC Tutorials 38 Reinstalling Windows XP 38 The Windows XP Screen Layout 39 Desktop 39 Understanding the Start Menu 40 Understanding a Window 41 **Control Panel** 42 **Opening the Control Panel** 42 **User Account** 43 Changing the Resolution and Colors 45

# About Microsoft Windows XP

The Microsoft Windows XP Tablet PC Edition (hereafter, Windows) operating system is installed on this computer.

Microsoft Windows XP Tablet PC Edition is an operating system to which additional features for the tablet PC, such as a hand-writing recognition function, have been added, and is based on Microsoft Windows XP Professional.

You can learn elementary functions for using this PC through the **Get Going with Tablet PC** and **Tablet PC Tutorials**.

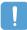

The computer has adopted touch screens so that you can operate the computer with your hands and does not accord completely with the characteristics of a typical tablet PC. In addition, since a Stylus Pen is provided instead of a Tablet Pen, the **Tablet and Pen Settings** provided by the Windows XP Tablet PC Edition are not completely supported by **Pen Options**.

To calibrate the Pen, use the **Touchkit** program. ( p.21)

## Get Going with Tablet PC

#### Select Start > All Programs > Get Going with Tablet PC.

The **Welcome to tablet computing** screen appears. Click **Start** to learn how to use your tablet PC.

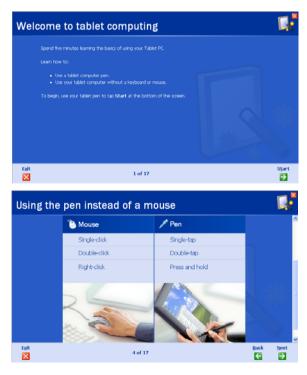

# **Tablet PC Tutorials**

You can tour elementary functions of your tablet PC and learn how to hand-write on the Writing Pad through the Tablet PC Tour.

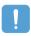

Tablet PC Tutorials only supports the **1024x768** pixels resolution. Before running the Tutorials, select the **Start > Control Panel > Appearance and Themes > Display > Settings** tab and change the screen resolution to **1024x768** pixels.

#### Select Start > All Programs > Tablet PC > Tablet PC Tutorials.

The Tablet PC Tour screen appears. Click **Next** to learn how to perform 'Note Writing', 'Entering texts with the Tablet PC Input Panel', etc.

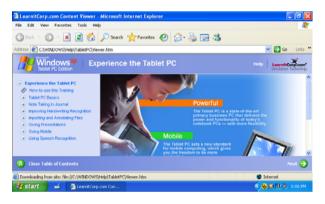

# **Reinstalling Windows XP**

If you cannot start up Windows due to damage to the system or errors frequently occur, you can reinstall Windows using the **System Recovery Media** (DVD). (
p.121)

You can use the system recovery media by connecting the external USB ODD to the system.

# The Windows XP Screen Layout

The screen layout of Windows XP Tablet PC Edition is the same as that of Windows XP.

## Desktop

The desktop is the working area on the computer. It consists of a large workspace and a taskbar at the bottom as shown in the figure below.

| samsung com                                                | puter                                                      |         |               |
|------------------------------------------------------------|------------------------------------------------------------|---------|---------------|
| Internet<br>Internet Explorer<br>E-mail<br>Outdook Express | My Documents<br>My Recent Documents                        |         | -             |
| Get Going with Tablet PC                                   | My Music                                                   | - AT    |               |
| Windows Media Player                                       | Control Panel  Set Program Access and Defaults  Connect To |         |               |
| Tour Windows XP                                            | Connectify     Printers and Faxes     Help and Support     |         |               |
| All Programs                                               | Search                                                     |         |               |
| 1 Start 2 Table                                            | et PC Input Panel                                          | Taskbar | 4 System Tray |

| 1 | Start                     | Opens the Start menu.                                                                                                    |
|---|---------------------------|----------------------------------------------------------------------------------------------------|
| 2 | Tablet PC Input Panel     | The Input Pad used to enter letters.                                                                                                    |
| 3 | Taskbar                   | Running programs are displayed here.                                                                                                    |
| 4 | System Tray with<br>Clock | Displays some program icons that are currently running.<br>Infrequently used icons are hidden. When clicking the left arrow icon, hidden<br>icons are displayed. |

with Clock

## **Understanding the Start Menu**

The Start menu includes everything that is required to start Windows. From the Start menu it is possible to run a program, open a file, assign system users with Control Panel, receive support by clicking Help and Support, and search desired items from the computer or Internet by clicking Search.

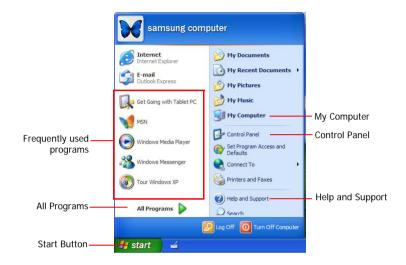

| My Computer         |        | Displays the contents of the hard disk, the CD-ROM drive, the network drive(s), and floppy disks. It can also be used to search and open files and folders. |
|---------------------|--------|----------------------------------------------------------------------------------------------------|
| Control Panel       | B      | Enables users to configure settings on the computer.                                                                                                    |
| Help and<br>Support | 0      | Provides on-line help, information on Windows and troubleshooting.                                                                                          |
| Search              | $\sim$ | Enables users to search for information in files or the Internet.                                                                                           |
| Run                 |        | Run programs or documents.                                                                                                    |

# **Understanding a Window**

The My Computer window, which is a window for the computer's hard drive, will be used as an example here to show the basic composition of a window.

#### Click Start > My Computer.

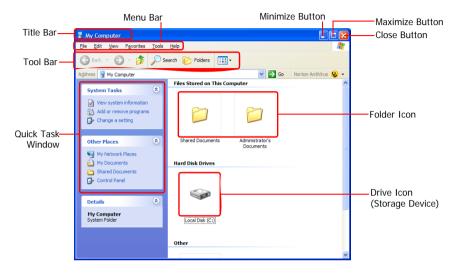

Double-click the hard drive (local disk) to view internal folders and files stored in it. If the contents do not appear, click **Show the contents of this folder**.

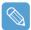

#### What is a drive?

A storage device in which files and folders are saved in, and read from.

#### What is a folder?

A folder is used to group and manage files systematically, and may include files in sub-folders. It is similar to a bookshelf.

#### What is a file?

A file is a document or various kinds of material that is generated as a result of program operation. It is also called data.

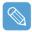

#### To view the entire structure of the drive

Click the Folder icon in the taskbar to view the entire structure. Click again to return to the Quick Task Window.

# **Control Panel**

In the Control Panel, tools to configure Windows are collected.

# **Opening the Control Panel**

#### Select Start > Control Panel.

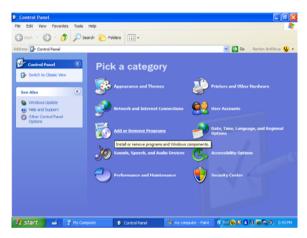

| Icon      | Name                                         | Function                                                                                                    |
|-----------|----------------------------------------------|----------------------------------------------------------------------------------------------------|
| <b>\$</b> | Appearance and<br>Themes                     | Used to change the appearance of Windows.<br>Using this function, you can change the Desktop, apply a theme and a<br>screen saver to the computer, and change the Start menu and Taskbar. |
| Ŷ         | Network and Internet<br>Connections          | Using this function, you can configure the network settings or configure and add Internet connections.                                                                                    |
| 1         | Add or Remove<br>Programs                    | Using this function, you can add or remove a program from Windows.                                                                                                    |
| JO        | Sound, Speech and<br>Audio Devices           | Using this function, you can adjust the volume, select a sound scheme, and set up speakers.                                                                                               |
| 0         | Performance and<br>Maintenance               | Using this function, you can set Windows performance options.<br>In addition, you can manage the hard disk drive and hardware.                                                            |
|           | Printers and Other<br>Hardware               | Using this function, you can add or configure a printer, mouse, keyboard, scanner, camera, or gaming device, etc.                                                                         |
| <u> e</u> | User Accounts                                | Using this function, you can add or set a Windows XP user account.                                                                                                    |
| Ð         | Date, Time, Language<br>and Regional Options | Using this function, you can configure the date, time, language, regional settings.                                                                                                    |
| Ġ,        | Accessibility Options                        | Using this function, you can select options for weak-eyed and disabled per-<br>sons.                                                                                                    |
|           | Security Center                              | Using this function, you can check the current security status to protect the<br>user's computer and configure the security settings for the firewall, virus<br>anti-virus program, etc.  |

## **User Account**

Windows XP allows each user to use a computer with his user account. The procedures to add a user account and switch between user accounts are described below.

### Adding a User Account

- Select Start > Control Panel.
- 2 Double-click User Accounts and click Create a New account.

| C Lord Accounts                                                                                                    |
|----------------------------------------------------------------------------------------------------|
| Pick a task                                                                                                    |
| Change as inclusion     Change as inclusion     Change the way comes log on a ruff     Change the way comes log on a ruff     or pick an account to change                                                                                                    |
| Advands father<br>Advands of advances one<br>Advances of a set<br>Advances of a set<br>Advances o |
|                                                                                                    |

- **3** Click the **Tablet PC Input Panel** icon, enter a name and then click the **Next** button.
- 4 Select an account type, click Create Account, and then check the newly created account in the user account screen.

If you cannot see the bottom of the screen, press and drag the scroll bar of the window with the Stylus Pen.

**5** To change the user account information, click an account to be changed.

You can change the account name, password, type and picture.

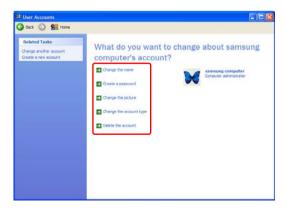

## **Deleting a User Account**

- Select Start > Control Panel > User Accounts.
- 2 Click a user account to be deleted and click Delete Account.

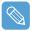

You cannot delete the current login user account.

### Switching Users

- Select Start > Log Off.
- 2 Click Switch User.

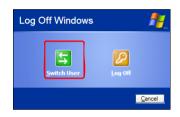

**3** Click a user account to login to the Start screen. Login with a new user account.

# **Changing the Resolution and Colors**

The resolution means the number of pixels displayed on the screen. When setting the resolution higher, items on the Desktop become smaller and more items can be displayed on the screen. The higher the color quality, the more colors are displayed on the screen.

- Select Start > Control Panel > Appearance and Themes > Display.
- 2 Click Settings and change the Screen Resolution and Color Quality and then click OK.

| Display Properties                                                                                                    |                                                                                |
|----------------------------------------------------------------------------------------------------|--------------------------------------------------------------------------------|
| Themes Desktop Screen Saver Appearance Settings                                                                       |                                                                                |
| Drag the monitor icons to match the physical arrangement of your monitors.                                            |                                                                                |
| 1 2                                                                                                    |                                                                                |
| Display:<br>1. Plug and Play Monitor on Mobile Intel(R) 915GM/GMS,910GML Exp                                          | You can check your graphics chipset.                                           |
| Screen resolution                                                                                                    | 5 5 1 1                                                                        |
| Less More Highest (32 bit)                                                                                            | — To set the color quality, select a color quality in the Color quality field. |
| <ul> <li>✓ Use this device as the primary monitor.</li> <li>✓ Extend my Windows desktop onto this monitor.</li> </ul> |                                                                                |
| Identify Iroubleshoot Advanced                                                                                        |                                                                                |
| OK Cancel Apply                                                                                                    |                                                                                |

To set the resolution, slide the resolution slide bar to a desired resolution in the Screen resolution field.

- .
- If 1024x768 or a higher resolution is selected, the entire screen is not displayed on the LCD screen. In this case, you have to move the mouse pointer up, down, left or right to view the hidden part of the screen image.

#### If the 800x480 resolution is not available

When selecting the 800x600 or 1024x600 resolution by pressing the Auto Scaler button, the 800x480 resolution may not appear in the Display Properties window. In this case, press the Auto Scaler button and select the 800x480 resolution.

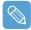

#### About the 1024X768 Pixels Resolution

The 1024x768 pixels resolution is also fitted to the screen size. You can select the 1024X768 pixels resolution by selecting the **Start > Control Panel > Appearance and Themes > Display > Setting** tab.

# Chapter 4. Using the Network

| Connecting Through a Wired LAN                                                    | 47 |
|-----------------------------------------------------------------------------------|----|
| Connecting Through a Wireless LAN                                                 | 49 |
| Connecting to an Access Point (AP)<br>Connecting to computer-to-computer networks | 50 |
| (peer-to-peer or ad hoc)<br>Wireless Network Setup                                | 51 |
| Using the Wireless LAN Setup Program                                              | 54 |
| Using Samsung Network Manager                                                     | 55 |
| Setting Up a Network                                                              | 55 |
| Using the network after moving location                                           | 58 |
| Sharing Internet Access                                                           | 58 |
| Network Status Diagnosis                                                          | 61 |
| Using Bluetooth Devices                                                           | 62 |
| Bluetooth Software Setup                                                          | 63 |
| Using Bluetooth                                                                   | 65 |

# **Connecting Through a Wired LAN**

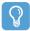

#### Before You Start!

You can also configure the network settings using the Samsung Network Manager. ( p.55) Before configuring the Wired LAN, you have to turn the Wired LAN on, if it is turned off. Press the **Menu** button and press the **Wired LAN ON** item to turn it on.

Connect a LAN cable to the computer's LAN port.

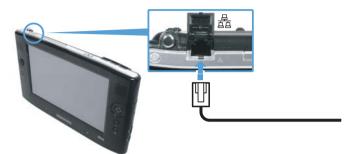

- 2 Click Start > Control Panel.
- **3** Click **Network and Internet Connections** in the [Control Panel] window.
- 4 Click Network Connections in the [Network and Internet Connections] window.
- 5 Right-click(press and hold the Stylus Pen for more than 3 seconds) the Local Area Connection icon and click Properties.

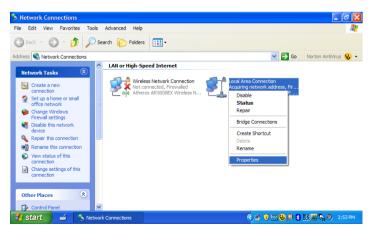

**6** On the **General** tab, select "Internet Protocol(TCP/IP)" and click **Properties**.

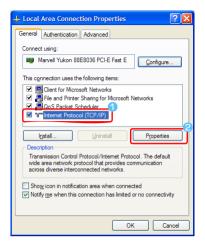

#### 7 To use DHCP:

On the **General** tab, select "Obtain an IP address automatically" and "Obtain DNS server address automatically". Click **OK**.

#### To use a static IP:

On the **General** tab, select "Use the following IP address" and fill in the IP address, Subnet mask, Default gateway, Preferred DNS server, and Alternative DNS server fields. Click **OK**.

#### To use both DHCP and static IP simultaneously:

On the Alternate Configuration tab, click User configured and fill in the fields.

Click OK.

| Internet Protocol (TCP/IP) Properties 🛛 🔹 🔀                                                                                                    |
|----------------------------------------------------------------------------------------------------|
| General Alternate Configuration                                                                                                    |
| You can get IP settings assigned automatically if your network supports<br>this capability. Otherwise, you need to ask your network administrator for<br>the appropriate IP settings. |
| Dtain an IP address automatically                                                                                                    |
| Use the following IP address:                                                                                                    |
| IP address:                                                                                                    |
| Sybnet mask:                                                                                                    |
| Default gateway:                                                                                                    |
| Obtain DNS server address automatically                                                                                                    |
| O Use the following DNS server addresses:                                                                                                    |
| Preferred DNS server:                                                                                                    |
| Alternate DNS server:                                                                                                    |
| Ad <u>v</u> anced                                                                                                    |
| OK Cancel                                                                                                    |

# **Connecting Through a Wireless LAN (Optional)**

A wireless network (Wireless LAN) environment is a network environment that enables communication between multiple computers at home or a small-size office through wireless LAN devices.

Using the wireless network connections between the systems, you can use normal network functions such as sharing of files, folders and printers. When a computer-to computer network has been established, a computer that is not connected to the Internet can share the Internet by accessing another computer connected to the Internet. For details, see "Sharing Internet Access" on page 58.

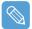

A wireless LAN card is optional. The model of the wireless LAN card is determined by the relevant product.

To view the installed wireless LAN card, click Start > Control Panel > Performance and Maintenance > System > Hardware tab > Device Manager.

The wireless LAN connection settings will be described on the basis of the Windows XP Service Pack 2 installed computer.

It is recommended using the default settings provided by Windows XP for the wireless LAN settings for Windows XP installed computers.

To setup using the software supplied by the wireless LAN card manufacturer, refer to "Wireless Network Setup Using the Wireless LAN Setup Program" (p54).

To use the Wireless LAN, you have to turn the Wireless LAN on first, if it is turned off.

Press the **Menu** button and press the **Wireless LAN ON** item to turn it on. If the Wireless LAN is turned on, the **Wireless LAN LED** () is lit.

Wireless network connections can be classified into two categories.

#### 1) Access Point (AP)

You can connect to an AP to use the network. This is possible only in an environment equipped with an AP. For details, see "Connecting to an Access Point (AP)" on page 50.

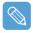

#### What is an Access Point (AP)?

An AP is a network device that bridges wired and wireless LANs, and corresponds to a wireless hub in a wired network. You can connect multiple wireless LAN installed computers to an AP.

#### 2) Computer-to-computer (ad hoc)

This is also called a peer-to-peer network.

In computer-to-computer wireless networks, you can wirelessly connect 2 or more computers that have wireless LAN modules. For details, see "Connecting to computer-to-computer networks (peer-to-peer or ad hoc)" on page 51.

# **Connecting to an Access Point (AP)**

This section describes how to connect to an AP. You can use the network when you are connected to an AP.

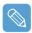

For more detailed information such as the network key (encryption key), ask your network administrator.

Right-click(press and hold the Stylus Pen for more than 3 seconds) on the Wireless Network Connections () icon on the taskbar, and select View Available Wireless Networks.

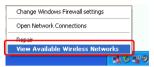

2 Select an AP (E.g. Test) to connect to and click **Connect**.

If there is a configured network key for the AP to connect to, the Enter Network Key window appears. Enter the **Network Key** in the window and then click the **Connect** button.

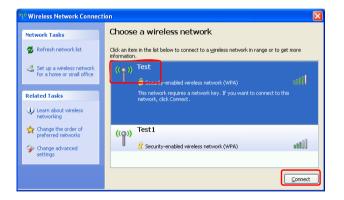

When a network key is not defined for a selected AP, click on Link to display the warning message box. Then click Connect again in the box.

Now when **Connected** in AP is displayed, and you can access the network.

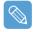

#### Checking the connection status

Move the mouse pointer over the Wireless Network Connection ()) icon on the taskbar, and the connection status is displayed.

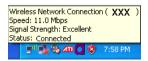

### Connecting to computer-to-computer networks (peer-to-peer or ad hoc)

In computer-to-computer wireless networks, you can wirelessly connect 2 or more computers that have wireless LAN modules. Using this method, a computer that is not connected to the Internet can share the Internet by accessing another computer connected to the Internet. (Refer to "Sharing Internet Access" on page 58.)

You can connect by completing the following steps:

- Step 1. Set up a computer-to-computer network on a computer.
- Step 2. Connect to the configured computer from other computers.

### Step 1. Setting up a computer-to-computer network

Right-click(press and hold the Stylus Pen for more than 3 seconds) on the Wireless Network Connection () icon on the taskbar, and select View Available Wireless Networks.

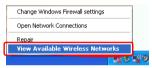

2 Click Change the order of Preferred Networks.

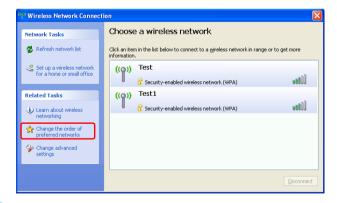

- **3** On the Wireless Network tab, click Advanced.
- 4 Clear 'Automatically connect to non-default network' check box, if it is selected. Select 'Computer-to-computer (ad hoc) networks only', and click Close.
- 5 In the Wireless Networks tab, click Add.

**6** Enter the network name (e.g. samsung), and unselect 'The key is provided for me automatically'. Enter the encryption key in the Network key field, and click **OK**.

| Wireless network properties                                                                                  | ? 🗙 |  |  |
|----------------------------------------------------------------------------------------------------|-----|--|--|
| Association Authentication Connection                                                                        |     |  |  |
| Network name (SSID): samsung                                                                                 |     |  |  |
| Wireless network key                                                                                         | 5   |  |  |
| This network requires a key for the following:                                                               |     |  |  |
| Network Authentication: Open 🛩                                                                               |     |  |  |
| Data encryption: WEP                                                                                         |     |  |  |
| Network key:                                                                                                 |     |  |  |
| Confirm network key:                                                                                         |     |  |  |
| Key inde <u>x</u> (advanced):                                                                                |     |  |  |
| <u>h</u> e key is provided for me automatically                                                              |     |  |  |
| <ul> <li>This is a computer-to-computer (ad hoc) network; wireless<br/>access points are not used</li> </ul> |     |  |  |
|                                                                                                    | el  |  |  |

To prevent a network connection from an unauthorized user, it would be better to configure a network key (encryption key). A network key consists of 5  $\sim$  13 alphanumeric characters (e.g. magic), or of 10  $\sim$  26 hexadecimal numbers (a hexadecimal number is represented by numbers '0' to '9' or letters 'a' to 'f').

Check that the configured network name (e.g. samsung) is in the 'Preferred networks' item, and click **OK**.

| 🕂 Wireless Network Connection Properties 🛛 🔹 💽                                                                                                    |  |  |
|----------------------------------------------------------------------------------------------------|--|--|
| General Wireless Networks Advanced                                                                                                    |  |  |
| ✓ Use <u>W</u> indows to configure my wireless network settings                                                                                   |  |  |
| Available networks:<br>To connect to, disconnect from, or find out more information<br>about wireless networks in range, click the button below.  |  |  |
| View Wireless Networks                                                                                                    |  |  |
| Preferred networks:<br>Automatically connect to available networks in the order listed<br>below:<br>samsung (Automatic)<br>Move gown<br>Move gown |  |  |
| Add Remove Properties Learn about setting up wireless network Advanced configuration.                                                             |  |  |
| OK Cancel                                                                                                    |  |  |

Now your wireless network setup has been completed.

## Step 2. Connecting to the configured computer

- Right-click(press and hold the Stylus Pen for more than 3 seconds) on the Wireless Network Connection () icon on the taskbar, and select View Available Wireless Networks.
- 2 Select the wireless network name (e.g. samsung) specified in "Connecting to computer-to-computer networks (peer-to-peer or ad hoc)" on page 51, and click **Connect**.

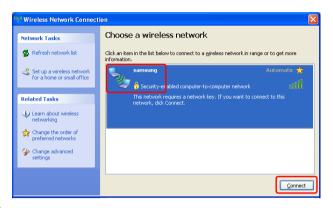

3 Enter a cryptographic key in the network key box and click Connect.

| Wireless Network Con                                                                                                    | nection |                |
|----------------------------------------------------------------------------------------------------|---------|----------------|
| The network 'samsung' requires a network key (also called a WEP key or WPA key). A<br>network key helps prevent unknown intruders from connecting to this network. |         |                |
| Type the key, and then click Connect.                                                                                                    |         |                |
| Network <u>k</u> ey:                                                                                                    | ••••    |                |
| Confirm network key:                                                                                                    | ••••    |                |
|                                                                                                    |         | Connect Cancel |

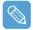

If the network key is not configured in "Connecting to computer-to-computer networks (peer-topeer or ad hoc)" on page 51, just click **Connect**, without any keystrokes.

When connected to the wireless network, the system displays **Connected** in the selected network of the Network Connection window.

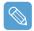

#### Checking the connection status

Move the mouse pointer over the Wireless Network Connection () icon on the taskbar, and the connection status is displayed.

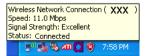

## Wireless Network Setup Using the Wireless LAN Setup Program

The procedures to connect to an access point using a wireless LAN configuration program are described below. Since the wireless LAN configuration program is included on the **System Software Media**, the user has to install the program.

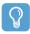

#### Before You Start!

To use the system software media, the external USB ODD must be connected to the computer. The following descriptions presuppose that the external ODD is connected.

Insert the **System Software Media** into the CD drive and install the wireless LAN configuration program (ACU: Atheros Client Utility).

Select System Software Media > User Installation > Wireless LAN Driver ReadMe, click ReadMe and install the program according to the instructions.

2 Right-click( press and hold the Stylus Pen for more than 3 seconds) on the wireless LAN configuration program ( ) on the taskbar and select Open Atheros Client Utility.

Alternatively, click Start > All Programs > Atheros Client Utility > Atheros Client Utility.

- **3** In the Profile Management tab, click **Scan** to search for available wireless networks.
- 4 Select the name of an access point (AP) to connect to from the network name (SSID) and then click **Activate**.
- 5 Enter a profile name to be used for the connection and select the security settings of the AP to be connected to in the Security tab.

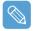

The network authentication, encryption type and password of an access point are configured through the access point management program. For the security information, check the security settings of an access point or ask your wireless network administrator.

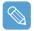

#### Refer to the following when setting a WEP key.

• Data encryption (WEP): The IEEE 802.11 WEP (Wired Equivalent Privacy) standard defines two levels of encryption, a 64-bit key (this is sometimes represented by 40bits) and a 128-bit key.

When connecting to an Atheros access point, you can use the 152-bit key (32 hexadecimal digits or 16 ASCII characters).

- Key index: Select the current encryption key index used by the access point from between 1 to 4.
- Using an encryption key: Enter 5 (for 64-bit) or 13 (for 128-bit) alphanumeric characters (represented by 0-9, a-z, or A-Z).

Click **OK** and then **OK** again in the Profile Management window.

If the profile is created, the profile appears in the list in the Profile Management tab and the connection is established using the profile.

# Using Samsung Network Manager

Samsung Network Manager is a program that has been developed to enable users to use the network easily.

Samsung Network Manager provides the following features.

- You can easily set up the network and printer settings.
- You can immediately use the network without defining new network settings again after moving locations.

By setting the network settings (IP address, printer settings, etc.) for each location, you can immediately access the network without following network setting procedures each time regardless of your location.

#### • You can easily share Internet Access.

You can share your Internet connection by setting up a computer with 2 LAN interfaces (wired and wireless, or 2 wired LAN) as the sharing server. Then, you can access the Internet on a sharing client by connecting to the sharing server.

#### You can diagnose the network status.

You can diagnose the network status when the network is not properly connected.

# Setting Up a Network

This section describes the procedures to connect to the Internet by setting up a network. The setting up procedures include the procedures to add a printer to the network.

**T** To use a wired LAN, connect the LAN cable to the LAN port and turn the wired LAN on, if it is turned off.

Press the Menu button and click the Wired LAN ON item to turn it on.

To use a wireless LAN, you have to turn it on, if it is turned off.

Press the **Menu** button and click the **Wireless LAN ON** item to turn it on. When the wireless LAN is turned on, the **Wireless LAN LED** (1) lights up.

2 Run Samsung Network Manager.

Select Start > All Programs > Samsung > Samsung Network Manager > Samsung Network Manager or double click the Samsung Network Manager() icon on the Desktop.

- **3** Click the **Add** button.
- 4 Select a network location icon and enter the name of the location (e.g. Home). Click the **Next** button.

5 Select Internet direct connection and click the Next button.

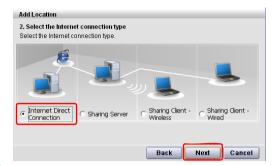

Select the LAN device, setup the IP address and click the Next button.

| Add Location<br>3. Internet Connection Device Setting<br>Please enter IP address after choosing connection device.                  |                  |
|----------------------------------------------------------------------------------------------------|------------------|
| Choose Device Wired : Broadcom 440x 10/100 Integrated Controller                                                                    | Select Device    |
| IP Address         0 . 0 . 0 . 0         Gateway            SubNetMask         0 . 0 . 0 . 0         DNS Server            Advanced | Setup IP Address |
| Back Next Cancel                                                                                                    |                  |

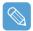

#### Select Device

Select a device to be connected to the Internet. Select either Wired LAN or Wireless LAN.

#### Setting up the IP Address

To allocate an IP address automatically (DHCP), select **Get IP Automatically**. To use a static IP address, unselect **Get IP Automatically** and enter an IP address. For IP address information, ask your network administrator.

### 7 When the Printer Setting window appears, click Finish.

To add a printer, click **Add Printer**. The Add Printer Wizard appears. Set up the printer according to the instructions displayed on the screen.

When the printer has been added, click the **Show printer** button, select the newly added printer and then click the **Finish** button.

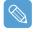

To not add a printer, select **No Default Printer** and then click the **Finish** button.

When the network setting is complete, the 'Do you want to move to newly added location now?' message appears. If you select 'Yes', the network settings for the added location are applied.

When the network settings for the added location are applied, the added place and the corresponding network connection information is displayed in **The detailed Information for window**. When the network setting is complete, an icon for the added location is created within the Saved Locations window. Now you can use the Internet or add a new network location.

| 🚳 SAMSUNG Network Manager 📃 💌                                  |             |
|----------------------------------------------------------------|-------------|
| Manage Wireless Help                                           | Menu        |
| The detailed Information for 🛛 🥥 Connect                       |             |
| WLAN 0.0.0.0 C                                                 |             |
|                                                                | Information |
| Type : Direct Connection<br>House Printer : No Default Printer |             |
|                                                                |             |
| Location List                                                  |             |
|                                                                |             |
| <b>U</b>                                                       |             |
| House                                                          |             |
| Move Add Edit Remove                                           |             |
|                                                                |             |

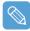

#### Wireless LAN AP Connection Procedures

To use a wireless LAN, first connect to a wireless LAN AP and then you can access the network even when moving location. Or moving location and then you can access the network even when connecting to a wireless LAN AP

- Right-click over the Wireless Network Connection () icon on the Taskbar and click View Available Wireless Networks.
- 2 Click Search AP from the Wireless menu to search for wireless LAN APs.

Select an available wireless network (e.g. SAMSUNG) and click the **Connect** button. For information on available wireless LAN APs, ask your network administrator.

| <sup>((†))</sup> Wireless Network Connecti              | on 🛛 🔀                                                                                                |              |
|---------------------------------------------------------|----------------------------------------------------------------------------------------------------|--------------|
| Network Tasks                                           | Choose a wireless network                                                                             |              |
| 😴 Refresh network list                                  | Click an item in the list below to connect to a wireless network in range or to get more information. |              |
| Set up a wireless network<br>for a home or small office | ((•)) SAMSUNG Automatic 🗙 🏠                                                                           |              |
| Related Tasks                                           | This network requires a network key. If you want to connect to this<br>network, click Connect.        | Available AF |
| Learn about wireless networking                         |                                                                                                    |              |
| Change the order of preferred networks                  | ((@)) 50L39-RG1000-64 Manual 👷                                                                        |              |
| Change advanced settings                                | Security-enabled wireless network                                                                     |              |
|                                                         |                                                                                                    |              |
|                                                         | Connect                                                                                               | Connect      |

- S The network key (security key) input window appears.
  - If a network key has been set for the wireless LAN AP, enter the network key and click the **Connect** button. For the network key information, ask your network administrator.
  - If no network key has been set for the wireless LAN AP, click the **Connect** button without entering the network key.
- When the computer is connected to the wireless LAN AP, the Connected message will appear on the Wireless Network icon in the Taskbar.

# Using the network after moving location

By setting the network settings (IP address, printer setting, etc.) for each location, you can immediately access the network without performing the network setting procedures regardless of your location.

- Run Samsung Network Manager when connected to the Internet.
- 2 Select an icon that represents the corresponding location from the Saved Locations window and then click **Move**.
- **3** When the network settings of the selected location are applied, the new location and the network connection information are displayed in **The detailed Information for window**.

## **Sharing Internet Access**

This section describes the procedures to share Internet Access.

To share Internet Access, you first have to set a sharing server and a sharing client. When the setup is complete, you can access the Internet from the sharing client by connecting to the sharing server.

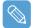

Sharing Server : A computer with a direct connection to the internet and a local network connection.

**Sharing Client** : A computer that uses the Internet by connecting to a sharing server without itself having a direct connection to the Internet.

|              | Sharing Server           |               | Sharing Client |  |
|--------------|--------------------------|---------------|----------------|--|
|              | External Internet Device | Client Device | Sharing cheft  |  |
| Connection 1 | Wired LAN                | Wireless LAN  | Wireless LAN   |  |
| Connection 2 | Wireless LAN             | Wired LAN     | Wired LAN      |  |
| Connection 3 | Wired LAN                | Wired LAN     | Wired LAN      |  |

You can connect a sharing server and a sharing client as follows. (See Figure 5 on ] p.56)

To use a wired LAN, connect the LAN cable to the LAN port and turn the wired LAN on, if it is turned off.

Press the Menu button and click the Wired LAN ON item to turn it on.

To use a wireless LAN, you have to turn it on, if it is turned off.

Press the **Menu** button and click the **Wireless LAN ON** item to turn it on. When the wireless LAN is turned on, the **Wireless LAN LED** (

For Connection 2, 3: To connect a sharing server and a sharing client using a wired LAN, connect the computers with a crossover LAN cable or network hub first.

For Connection 3: You have to connect a LAN card in advance.

As an example, Internet sharing procedures for [**Connection 1**], which connect the sharing server and the Internet through a wired LAN and connect the sharing server and the sharing client through a wireless LAN, are described below.

## Setting Up a Sharing Server

- **1** Run **Samsung Network Manager** on the computer to be used as the sharing server.
- 2 Click the Add button.
- **3** Select a network location icon and enter the name of the location (e.g. Home). Click the **Next** button.
- 4 Select Internet direct Connection for sharing and click the Next button.
- 5 Set up the network device to be connected to the external Internet. Determine whether to use a firewall and select a network device to be connected to the external Internet (e.g. Wired LAN). Set the IP address and then click the **Next** button.

| Add Location                                                                                               |                                        |
|----------------------------------------------------------------------------------------------------|----------------------------------------|
| 3. Choose Device to connect Internet directly<br>Please enter IP address after choosing connection device. |                                        |
| ☞ Enable Firewall : You can't use some of online game.                                                     | Determine whether<br>to use a firewall |
| Choose Device                                                                                              |                                        |
| Wired : Broadcom 440x 10/100 Integrated Controller                                                         | Select a device                        |
| Get IP Automatically                                                                                       |                                        |
| IP Address                                                                                                 |                                        |
| SubNetMask                                                                                                 | Set an IP address                      |
| Advanced                                                                                                   |                                        |
| Internet Direct Connection - Sharing                                                                       |                                        |
|                                                                                                    |                                        |
| Back Next Cancel                                                                                           |                                        |

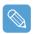

- To protect against external intrusion attempts, using a firewall is recommended.
- For more information on selecting a device and setting the IP address, refer to the description of item 6 of "Setting Up a Network" on page 55.
- Select a network device to connect to the sharing client (e.g. wireless LAN) and click the Next button.

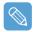

#### To Share Internet Access through a Wireless LAN

- In the Select Device field, select Wireless.
- In the Wireless Connection Name (e.g. Samsung) field, enter the network name.
- To use the network key (security key), select the "Use Password ,,,," option and enter a network key. Remember the network key because you have to re-enter the key on the sharing client to connect to the sharing server.
- The setup information is displayed. Confirm the settings and click the **Next** button.

8 When the Printer Setting window appears, click Finish.

For the printer setup procedures, refer to the description of item 7 of "Setting Up a Network" on page 55

When the Shared Server setting is completed, set up the shared client.

### Setting Up the Sharing Client

- **1** Run **Samsung Network Manager** on the computer to be used as a sharing client.
- 2 Click the Add button.
- **3** Select a network location icon and enter the name of the location. Click the **Next** button.
- 4 Select Internet Sharing and click the Next button.

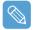

- To connect through a wireless LAN, select Internet Sharing Wireless.
- To connect through a wired LAN, select Internet Sharing Wired.
- 5 Confirm the network device to be connected to the server and click the **Next** button.

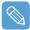

To connect through a wireless LAN, enter the **wireless connection name** (e.g. Samsung) you entered in the sharing server. If you have set a network key (security key) for the sharing server, enter the network key.

- **O** The setup information appears. Confirm the information and click the **Next** button.
- When the Printer Setting window appears, click **Finish**.

For the printer setup procedures, refer to the description of item 7 of "Setting Up a Network" on page 55

When the settings are completed, you can use the Internet on the shared client.

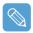

- To access the Internet from the sharing client, the sharing server has to be on.
- To use the Internet on the sharing client, select a sharing client icon from the Location List window and then click the **Move** button.
- If the connection is broken while using the Internet on the sharing client, click the **Ap Active** from the **Wireless** menu to reestablish the connection.

# **Network Status Diagnosis**

You can diagnose the network status when the network is not properly connected.

- Run Samsung Network Manager.
- 2 Select Auto Diagnosis from the Manage menu.
- **3** The Network Connections figure window appears. Click the **Start** button to start the network diagnosis.
- **4** When the diagnosis is complete, out of order devices are marked by the exclamation mark icon. For detailed device status, read the description in the lower part of the window.

Reconnect and set up the device according to the diagnosis result.

| 🐼 SAMSUNG Network Manager 🛛 🛛                                                                                                    |
|----------------------------------------------------------------------------------------------------|
|                                                                                                    |
| Device status<br>Device Name : Intel(R) PRO/Wireless 2200BG Network Connectic<br>*Current computer didn't connect the interent cable.<br>Device Name : Broadcom 440x 10/100 Integrated Controller |
| Start Cancel                                                                                                    |

# Using Bluetooth Devices (Optional)

Bluetooth is a wireless communication technology that allows access to devices nearby such as a computer, mobile phone, printer, keyboard or mouse without a cable connection. Bluetooth enables file transmissions, Internet access, a private area network function, and access to a keyboard, mouse and printer between devices supporting the Bluetooth function without a cable connection.

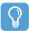

#### Before You Start!

- The Bluetooth function is only available between devices supporting Bluetooth (computers, mobile phones, PDAs, printers, etc.), and the function may be restricted depending on the device profile.
- The Bluetooth function is optional and may not be supported depending on your model.

### **Bluetooth Functions**

File Transmission (1)

You can exchange files between 2 Bluetooth devices. You can exchange files with other computers, mobile phones, PDAs, etc.

#### 

You can connect to another computer with the Bluetooth function as you access a wireless LAN in Ad-Hoc mode or connect to the Internet through an AP or Internet Connecting Sharing Server.

#### Network Access through a Phone Connection ( )

You can connect to the Internet through a Bluetooth mobile phone.

#### Data Sync (Synchronization) (2)

You can synchronize the PIMS data (Outlook E-mail address data) with mobile phones, PDAs, notebook computers, etc. supporting Bluetooth.

#### 

You can exchange electronic business cards with mobile phones, PDAs, notebook computers, etc. supporting Bluetooth.

#### Sound Output ( )

You can listen to audio from the computer through another Bluetooth device or listen to audio of another Bluetooth device through the computer.

#### HID Connections ()

You can connect a keyboard, mouse, joystick, etc. supporting Bluetooth.

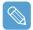

For more information about using the Bluetooth function, refer to the online help of the Bluetooth Device.

## **Bluetooth Software Setup**

Bluetooth software is installed on computers supporting Bluetooth.

For first time use, set up the Bluetooth software as follows.

Right-click(press and hold the Stylus Pen for more than 3 seconds) on the Bluetooth icon
 (\*) at the bottom right of the taskbar, and select Start Using Bluetooth from the pop-up menu.

| Start Using Bluetoo | th         | <br>      |
|---------------------|------------|-----------|
| A                   | <b>B *</b> | 9 🖪 🕲 诸 🕻 |

2 Click the **Next** button to start setting up.

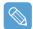

In the setting up steps, enter a device name to be displayed in the Bluetooth Manager program. Enter a **Name** in the Computer Name field and select **Laptop** for the Computer Type field.

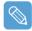

Also, a step appears for selecting the services to be provided by your Bluetooth device for other Bluetooth devices. At this point, the program automatically detects available services and displays them as selected. It is recommended not to change the default selection.

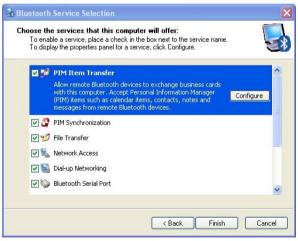

If you change the service settings, the drivers necessary for the additionally selected services are installed.

At this point, a warning message may appear informing you that there is no Microsoft logo. Since it does not affect the operation, continue the installation.

**3** If the driver installation is complete, the next step proceeds which searches for nearby Bluetooth devices. Since you do not have to search while setting up, click the **Skip** button and finish the settings.

| 😼 Initial Bluetooth Configu | uration Wizard                                                                                                    | × |
|-----------------------------|----------------------------------------------------------------------------------------------------|---|
| FERET                       | Initial Bluetooth Configuration Wizard                                                                                                    |   |
|                             | If you have another Bluetooth device and you want to<br>configure the way this computer will use its services,<br>click Next, Otherwise click Skip, |   |
|                             | Skip (Back Next) Cancel                                                                                                    |   |

**4** When the settings are complete, the **Bluetooth** icon menu of the notification area changes as shown in the figure.

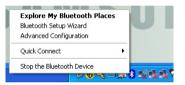

# **Using Bluetooth**

Describes how to exchange files between computers supporting Bluetooth and how to use other Bluetooth devices.

## **Bluetooth Help**

Bluetooth Help provides detailed procedures on using Bluetooth functions.

Double-click on **My Bluetooth Settings** on the **Desktop** and click **Help** > **Bluetooth Help** from the top menu.

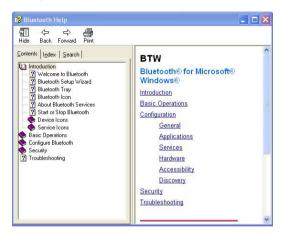

Select Start > Help and Support > Networking and the Web > Networking > Wireless networking > Bluetooth devices (wireless) to view Windows Help.

### **Exchanging Files between Bluetooth computers**

The procedures to exchange files and folders between Bluetooth computers are described below.

On the computer which is sending a file (hereafter Computer A), right-click(press and hold the Stylus Pen for more than 3 seconds) the **Bluetooth icon** () on the taskbar and select **Quick Connection > File Transmission > Search for Device**.

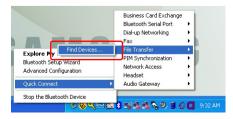

2 In the Select Device window, click on a computer to be connected (hereafter Computer B).

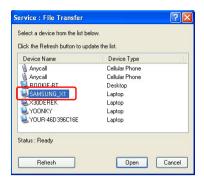

**3** If the **Bluetooth PIN code requested** notification window appears on the bottom right taskbar, click on the window, enter the **Bluetooth PIN** code and click the **OK** button.

| Bluetoot<br>this com                                                | etooth PIN Code Required<br>h device "SAMSUNG_X1" is atte<br>puter. Click here to proceed wi<br>access, ignore this prompt. | empting to connect to                                                                                             |  |
|---------------------------------------------------------------------|----------------------------------------------------------------------------------------------------|----------------------------------------------------------------------------------------------------|--|
|                                                                     |                                                                                                    | 809                                                                                                    |  |
| Bluetoo                                                             | th PIN Code Request                                                                                                    |                                                                                                    |  |
| P                                                                   | Device Name:                                                                                                    | SAMSUNG_X1                                                                                                    |  |
| ~                                                                   | Before a connection can be<br>above must be "paired."                                                                       | established, this computer and the device                                                                         |  |
|                                                                     |                                                                                                    | dure creates a secret key that is used in all<br>these two devices to establish identity and<br>devices exchange. |  |
| To create the paired relationship, enter the PIN code and click OK. |                                                                                                    |                                                                                                    |  |
|                                                                     | Bluetooth PIN Code:                                                                                                    | ••••                                                                                                    |  |
|                                                                     | ОК                                                                                                    | Cancel Help                                                                                                    |  |

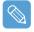

The **Bluetooth PIN Code** is a password used for the connection between two Bluetooth devices, the user just enter the same PIN Code (E.g. same numbers) on both Bluetooth devices to make a connection.

- 4 After a short while, the **Bluetooth PIN Code required** dialog box appears on Computer B, enter the code that you have entered in Step 3 above.
- **5** If the FTP File Access Privilege Request window appears on Computer B, click on the window. If the Select Access Permission window appears, click the **OK** button.

The file transmission window appears on computer A. Drag files or folders to send onto the window, and the files or folders are automatically transmitted.

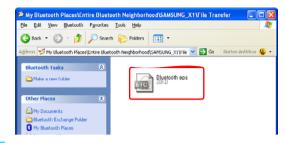

If the file transmission is complete, close the File Transmission window.

The received files are saved in the C:\Documents and Settings\[user name]\My Documents\Bluetooth Exchange folder.

### Connecting Keyboard, Mouse, Joystick and Headset devices

The procedures to use Bluetooth HID devices (keyboard, mouse, joystick, etc.) or a headset, etc. on the computer are described below.

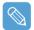

The Bluetooth PIN Code is a password used for the connection between two Bluetooth devices, the user just enter the same PIN Code on both Bluetooth devices to make a connection.

Turn on the Bluetooth function on the device to connect to (mouse, keyboard, joystick or headset).

Some devices have a button to turn on the Bluetooth function, so refer to the corresponding device manual.

- 2 Double-click on the My Bluetooth Settings icon (
- 3 If the My Bluetooth Settings window appears, click on View Devices within Coverage.

If the device to connect to appears, click on the device. (E.g. mouse)

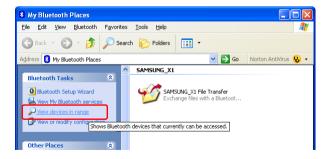

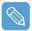

If the device does not appear, click the **View Devices within Coverage**. If the device has not appeared yet, since this menu changes to **Search Devices within Coverage**, click the **Search Devices within Coverage** to show the device.

- 4 If the Bluetooth PIN Code input window appears, enter a PIN code referring to the manual of the corresponding device. The PIN code for an HID device is generally printed in the manual of the corresponding device.
- 5 If you enter the PIN code, you can immediately use the device.

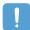

A Bluetooth keyboard and mouse work only in Windows. They will not work in MS-DOS mode or in Hibernation mode.

### Stopping a Bluetooth device

Right-click(press and hold the Stylus Pen for more than 3 seconds) the **Bluetooth icon** () on the taskbar and select **Stop the Bluetooth Device**.

| Stop the Bluetooth Device |           |
|---------------------------|-----------|
| 2                         | 3 × × × v |

To use a Bluetooth device after stopping it, select **Start Bluetooth device** as above.

## Use Instructions

- Bluetooth devices must be within a 3m (10 ft.) distance.
- For a better communications environment, use the devices in an open space where no wall or obstacle exists.
- For a telephone connection, data synchronization, electronics business card exchange, fax transmission/reception, sound related functions, and serial port function, you can connect with only one Bluetooth device.
- Using the network connection or file transmission function, multiple Bluetooth devices can be connected. However, since connecting with multiple devices may slow down the data rate or make the connection unstable, connecting with one device at a time is recommended.
- The Bluetooth function of a Bluetooth PDA, mobile phone, mouse or keyboard may be turned off. To use them in connection with a Samsung computer supporting Bluetooth, you must check if the Bluetooth function of the device to connect to is turned on.
   For the procedures on turning on the Bluetooth function of a device, refer to the manual of the device.
- The services provided by Bluetooth devices may vary depending on their capability. For the services provided by Bluetooth devices, refer to the manual of the device.

# Chapter 5. Using Applications

| Introducing Programs                                                                                                    | 70                               |
|----------------------------------------------------------------------------------------------------|----------------------------------|
| Using Samsung Update Plus                                                                                                    | 73                               |
| Program Launcher                                                                                                    | 75                               |
| Program Launcher Screen Layout<br>Using Program Launcher                                                                        | 75<br>76                         |
| Using AVStation premium                                                                                                    | 77                               |
| Start and Screen Layout<br>MUSIC Station<br>PHOTO Station<br>MOVIE Station                                                      | 77<br>78<br>81<br>84             |
| Using AVStation NOW / AVStation Viewer                                                                                          | 88                               |
| Start / Exit AVStation NOW<br>Start / Exit AVStation Viewer<br>Screen Layout<br>MUSIC Station<br>PHOTO Station<br>MOVIE Station | 88<br>89<br>90<br>90<br>92<br>93 |
| CyberLink PowerDVD                                                                                                    | 95                               |
| Voice Recorder                                                                                                    | 97                               |
| Recording                                                                                                    | 97                               |

# **Introducing Programs**

Using software supplied with the Samsung computer, you can easily use functions and troubleshoot problems. For detailed information, refer to the help of the corresponding software.

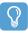

#### Before You Start!

Every software program may not be provided or the version may differ depending on your computer model.

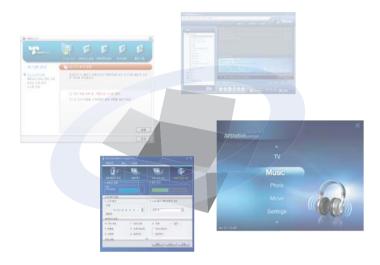

### **Multi Media Functions**

#### Program Launcher

The Program Launcher categorizes frequently used programs, folders, web sites so that you can easily manage and access them. This program is designed for the small LCD size so that you can easily use this program with the Stylus Pen or your fingers. (
p.75)

#### AVStation premium (<sup>[</sup>])

AVStation premium is an integrated multimedia program that enables users to enjoy better music, photographs, video, movies, etc. quality all with a single program. (
p.77)

#### AVStation Viewer

AVStation Viewer is a program that enables you to easily run AVStation premium in full screen. (
p.88)

#### AVStation NOW

#### 

CyberLink PowerDVD is a DVD player program supplied with the external USB ODD. To use this program, you have to install this program manually. ( $\square$  p.95)

Voice Recorder is a program which enables users to make and play recordings. ( p.97)

### **Management Functions**

#### Samsung Update Plus (S)

#### 

### 

Samsung Battery Manager is a power management program that provides easy-to-use power management and power saving settings so that the battery usage time can be extended. (p.110)

#### Samsung Display Manager

Samsung Display Manager is a program that displays the setting status of some buttons on the screen.

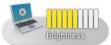

Example) The icon that appears when pressing the Menu button and clicking Brightness Up.

### 

Touchkit is a program used to calibrate the Stylus Pen when the pointer position is not correct.

## **Troubleshooting Functions**

Magic Doctor (

Magic Doctor is troubleshooting software provided by Samsung Computer. A user can diagnose system problems via one-click or by selecting diagnostic items. (
\_ p.114)

### Norton AntiVirus ( )

Norton AntiVirus is a program that examines a computer and deals with found viruses. Since viruses may damage the files and data on your computer, it is recommended to examine your system frequently with the Norton AntiVirus program. ( $\_p.115$ )

# Using Samsung Update Plus

Samsung Update Plus is software that examines and updates Samsung software and drivers installed on your Samsung computer to the latest version. To use Samsung Update Plus, your computer has to be connected to the Internet.

## To Update Samsung Software and Drivers

Select Start > All Programs > Samsung > Samsung Update Plus > Samsung Update Plus.

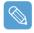

If this is the first time you are running the program, a window will appear asking you if you agree to the agreement in the window. Click Agree to use this software.

2 Click Search for and Install Updates and click the Search for New Updates button.

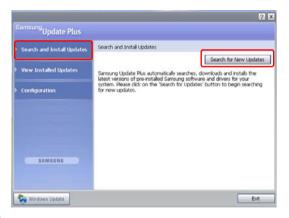

**3** If there are available software or driver updates for your computer, the available updates will be listed. Select the required updates from the list and click **Install Update** to start the update.

(The update list on the screen may differ depending on the computer model.)

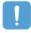

#### Updates that must be installed separately.

If you select **Install** as an update item that must be installed separately, a message appears informing you of this. Follow the instruction message to correctly install it.

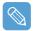

#### Automatic update items display

By default, your computer is configured to automatically search for updates. If there is a new update available, this is notified in the notification area. Click the balloon help icon in the notification area. Here you will be able to find the latest available updates.

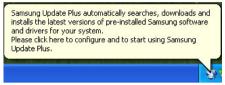

To change the automatic update settings, click the **Configuration** button in Figure 2 and change the settings.

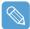

Samsung Update Plus does not provide updates for additionally installed software and device drivers.

# Program Launcher

The Program Launcher categorizes frequently used programs, folders, web sites so that you can easily manage and access them.

This program is designed for the small LCD size so that you can easily use this program with the Stylus Pen or your fingers.

# **Program Launcher Screen Layout**

To launch the Program Launcher, click Start > All Programs > Microsoft Touch Pack for Tablet PC > Program Launcher.

The Program Launcher is launched.

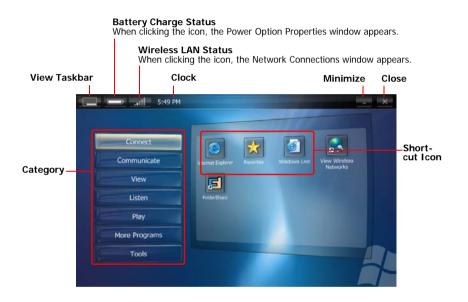

# **Using Program Launcher**

For example, the procedures to launch the **Calculator** on the Program Launcher are described below.

- Run the **Program Launcher**.
- 2 Select More Programs > Calculator. The Calculator program is launched.

| Connect<br>Communicate<br>View<br>Listen<br>Play | Lacuator<br>Decements | Sector Paddes | Windows Journal | DialKeys |  |
|--------------------------------------------------|-----------------------|---------------|-----------------|----------|--|
| More Programs                                    |                       |               |                 |          |  |
| Tools                                            |                       |               |                 |          |  |

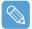

#### • For more detailed usage

For more detailed usage, click Program Launcher Help from the Tools category.

Program Launcher User Setting functions
 You can add a category and add or delete a shortcut icon.
 Click on Customize Launcher from the Tools category to change the settings.

# Using AVStation premium

AVStation premium is an integrated multimedia program that enables users to enjoy music, photographs, video, movies, etc. all with a single program.

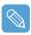

#### Before You Start!

- AVStation premium is optional and may not be provided depending on the model.
- The screens used in this manual may differ from actual screens according to the program version.
- TV Station is only available for systems supporting the TV function.
- To play an audio CD or DVD, you have to connect the external USB ODD to the computer. The following descriptions presuppose that the external ODD is connected.
- For detailed usage, refer to the program help.

## **Start and Screen Layout**

To launch the program, select **Start > All Programs > Samsung > AVStation premium > AVStation premium**.

Alternatively double-click the **AVStation premium icon** (Mathematical) on the Desktop.

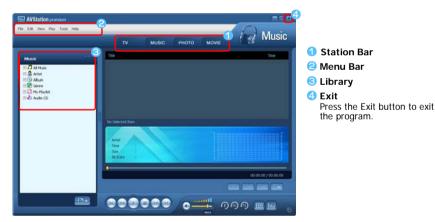

#### MUSIC

You can play a music file or an audio CD.

#### рното

You can view or edit a photograph (image), and also view the photographs through a SlideShow.

#### MOVIE

You can play a video (movie) file or a DVD/VCD title.

# **MUSIC Station**

Launch AVStation premium and click MUSIC on the Station Bar.

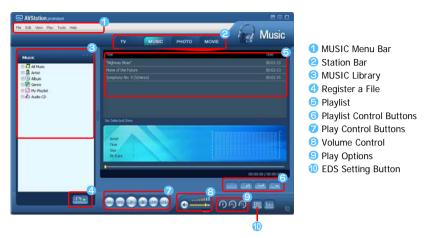

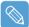

#### What is EDS (Enhanced Digital Sound)?

EDS (Enhanced Digital Sound) is a sound quality enhancement technology developed by Samsung Electronics. You can listen to clearer sound if you enable the EDS function when playing music or video on AVStation premium.

## Playing an Audio CD

The procedures to play an audio CD are described below.

- Launch AVStation premium and insert an audio CD into the CD drive.
- In the Audio CD window, select Play Audio CD using Samsung AVStation and click the OK button.

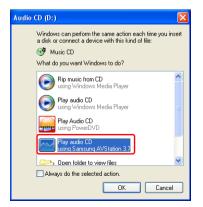

**3** The tracks on the audio CD are displayed in the Playlist and the first track is automatically played.

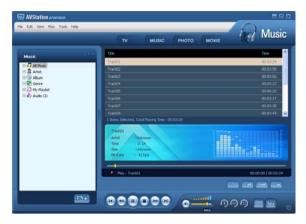

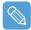

If an audio CD is already in the CD drive, double-click the **album title** in the **Audio CD** folder of the Library and add the tracks to the Playlist. The tracks added to the Playlist are played.

### **Playing a Music File**

If a music file is registered to the MUSIC Library, you can easily play the music file. For the procedures to register tracks to the Library, refer to ( $\square$  p.80).

- Move to MUSIC Station and double-click on All Music.
- 2 Double-click a music file. The file is added to the playlist and played.

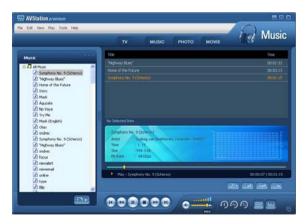

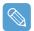

#### Play a Track not registered to the Library

Click File > Open, select a music file to be played and click Open. The selected track is registered to the Library and played.

#### Creating My Playlist

My Playlist is a personal album with which you can collect, manage and play your favorite music files. For the procedures to create My Playlist, refer to the descriptions of MUSIC Station in Help.

### Adding Music Files to the Library

MUSIC Library is a library holding music files used by MUSIC Station. The procedures to add music files saved on the computer to the Library are described below.

You can add files, folders or search and add files. As an example, the procedures to add a folder are described below.

Click on the **Register a File** (

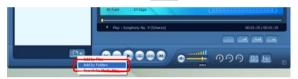

2 Select a folder which included music files and click the OK button. The music files in the folder are added to the Library.

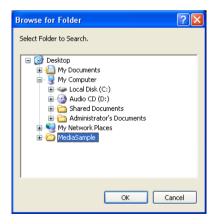

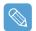

The tracks used in AVStation are automatically added to the Library.

# **PHOTO Station**

Launch AVStation premium and click PHOTO on the Station Bar.

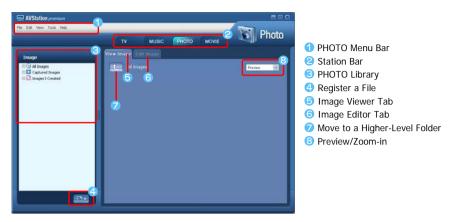

### Viewing an Image

The procedures to view images registered to the PHOTO Library one by one and through a Slide-Show are described below.

For the procedures to register image files to the Library, refer to ( p.83).

Move to PHOTO Station and double-click on All Images.

2 Click on a folder which includes images, and the images in the folder are displayed in the Image Viewer window.

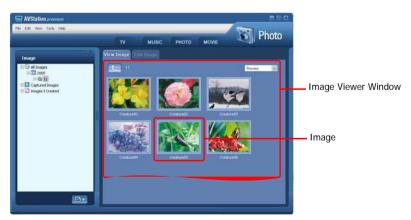

3 Double-click on an image. The selected image is zoomed in on.

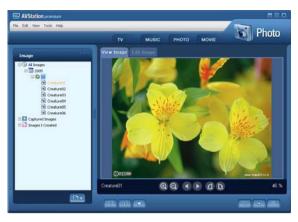

• Viewing an Image not registered to the Library Click File > Open, select an image file to view and click Open.

The selected image file is registered to the Library and displayed in the Image Viewer window.

• Viewing an Image in Full Screen or through a SlideShow.

Click the **Full Screen** ([1]) button or **SlideShow** ([1]) button below the Image Viewer window.

To return to the Image Viewer window, double-click on the screen.

Watching a SlideShow while Listening to Music

To watch a SlideShow while listening to music, play music from MUSIC Station and run SlideShow.

• Setting an Image as the Background.

Click the **Set as Background** () button below the Image Viewer window. The selected image is set as the Desktop background.

### **Editing an Image**

You can change the shape of an image, edit an image or apply special effects to an image. The image editor functions are described below.

Select an image to edit in the Image Viewer window, and select the Image Editor tab. The Image Editor screen appears. The Image Editor screen consists of an Image Workspace window and 3 Tool tabs.

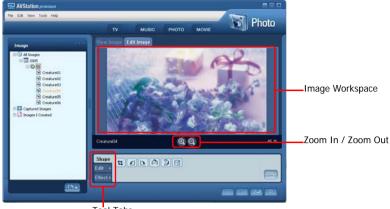

Tool Tabs

2 Edit the image using the Shape, Edit and Effect tools.

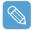

Shape tool: Change the shape of an image through cut, resize.Edit tool: Draw a line, add some clip art or enter letters.Effect tool: Apply various effects to an image.

**3** When finishing editing an image, click the **Save Edited Image** (**[**]) button below the Image Editor window. The edited image is saved.

## Adding Images to the Library

The PHOTO Library is a library holding image files to be used by PHOTO Station. The procedures to add image files saved on the computer to the Library are described below.

You can add files, add folders or search and add files. As an example, the procedures to add folders are described below.

Click the **Register a File** (

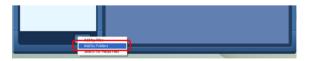

2 Select a folder which includes image files and click the **OK** button. The image files in the folder are added to the Library.

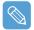

The image files used in AVStation are automatically added to the Library.

# **MOVIE Station**

Launch AVStation premium and click on MOVIE on the Station Bar.

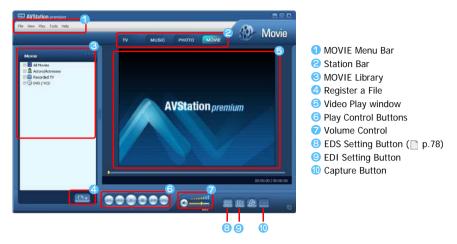

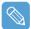

#### What is EDI (Enhanced Digital Image)?

EDI (Enhanced Digital Image) is a visual quality enhancement technology developed by Samsung Electronics. You can view a clearer and sharper picture by enabling the EDI function when watching TV or playing a video on AVStation premium.

However, some TV tuners and graphics cards are not supported by EDI.

For information on EDS (Enhanced Digital Sound), refer to p.78.

## Playing a DVD

The procedures to play a DVD title are described below.

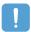

To play a DVD title, DVD playing software (e.g. CyberLink PowerDVD) must be installed. Install the DVD playing software first.

- Launch AVStation premium and insert a DVD title into the DVD drive.
- 2 In the 'What do you want Windows to do?' window, select Play DVD Video using Samsung AVStation and click the OK button.

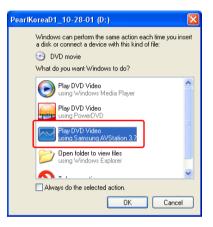

3 The DVD title is played.

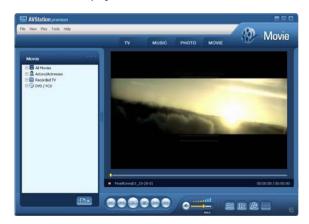

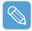

If a DVD title is already in the DVD drive, double-click the **DVD title** in the **DVD / VCD** folder of the Library. The DVD title is played.

## Playing a Movie(Video) File

The procedures to play a video file registered to the MOVIE Library are described below. For the procedures to register files to the Library, refer to p.87.

- Move to MOVIE Station and double-click All Movies.
- 2 Double-click a video file. The file is played.

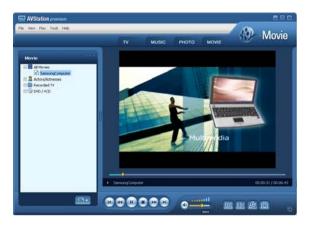

#### Playing a Video File not Registered to the Library

Click **File > Open**, select a video file to be played and click **Open**. The selected file is registered to the Library and played.

#### • Playing a Video File in Full Screen

1) Double-click on the current playback screen.

2) The video is played in full screen. In full screen, move the mouse pointer to the bottom of the screen to show the Play Control bar.

To play at the default screen size, double-click on the screen.

#### • Capturing the Video Screen

Click on **Capture Current Screen** (**(i)**) below the Play window when the desired image appears on the screen and click the **OK** button.

Captured images are saved in the C:\Program Files\Samsung\AVStation premium x.x\Data\Captured Images folder.

In addition, you can view captured images in the PHOTO Station > Captured Images folder.

## Adding Videos to the Library

The MOVIE Library is a library holding video files to be used by MOVIE Station. The procedures to add video files saved on the computer to the Library are described below.

You can add files, add folders or search and add files. As an example, the procedures to add folders are described below.

Click the Register a File (

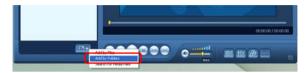

2 Select a folder which includes video files and click the **OK** button. The video files in the folder are added to the Library.

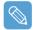

The video files used in AVStation are automatically added to the Library.

# Using AVStation NOW / AVStation Viewer

Using these programs, you can play music, photographs, video and movies in full screen. You can enjoy multimedia using AVStation NOW when the computer is off and using AVStation Viewer when the computer is on.

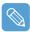

#### Before You Start!

 AVStation NOW and AVStation Viewer are optional and may not be provided depending on the model.

#### AVStation NOW Restrictions

You can only use AVStation NOW when the computer is turned off.

Using AVStation NOW, you can play files registered to the AVStation premium Library, saved to My Computer, and saved on the multi-card slot. (For the procedures to register files to the Library, refer to [n] p.80, [n] p.83 and [n] p.87.)

If you define a login password for a Windows user account or if the folder is protected, you cannot play the files in the folder on AVStation NOW.

#### AVStation Viewer Restrictions

Using AVStation Viewer, you can only play files registered to the AVStation premium Library. (For the procedures to register files to the Library, refer to  $\square$  p.80,  $\square$  p.83 and  $\square$  p.87.)

- Since the screen layout and usage of the two programs are similar, the manual describes the functions and screens on the basis of AVStation NOW.
- The screen figures may differ from actual ones depending on the program version.
- TV Station is only available for systems supporting the TV function.
- In AVStation NOW, the Auto Scaler function is not available.

# **Start / Exit AVStation NOW**

### Starting

To turn the computer on, slide the **Power switch/AVS NOW switch** to the left () and hold it for more than 0.1 seconds.

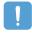

If the **HOLD switch** on the left side of the computer is slid upwards all buttons of the computer are locked and do not work. If AVStation NOW is not launched, check the position of the **HOLD switch**.

## Exiting

Move the mouse pointer to the top screen and click the **Exit** (**X**) button.

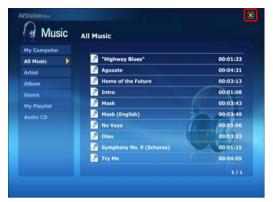

Alternatively, slide and hold the **Power switch/AVS NOW switch** to the right for more than 0.1 seconds.

## **Start / Exit AVStation Viewer**

### Starting

Select **Start > All Programs > Samsung > AVStation premium > AVStation Viewer** from Windows.

### Exiting

Move the mouse pointer to the top of the screen and click the **Exit** (**X**) button.

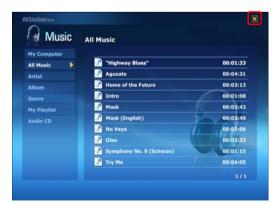

# **Screen Layout**

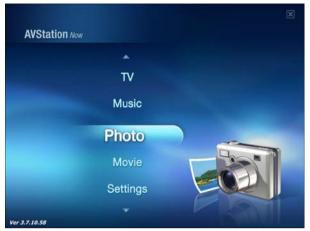

#### MUSIC

You can play a music file or audio CD.

#### рното

You can view a photograph or image file one by one or in a SlideShow.

#### MOVIE

You can play a video, DVD or VCD title.

#### Settings

You can set the Music, Photo and Movie settings.

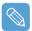

#### To move to the start screen while using the program

Click over the top left in the current screen. Then the *isomaticated and the constant screen* click this icon, you can move to the start screen.

## **MUSIC Station**

The procedures to play a music file or an audio CD are described below.

### **Playing a Music File**

The procedures to play a music file registered to the MUSIC Library are described below. (For the procedures to register files, refer to  $\_$  p.80.)

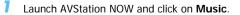

2 Click on All Music and double-click a file in the right pane. The music file is played.

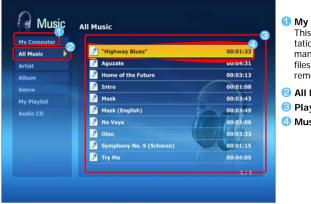

My Computer This only appears in AVStation NOW. You can manually find and play files on My Computer or a removable disk.

- All Music
- O Playlist Window
- 4 Music File

### Playing an Audio CD

- 1 Launch AVStation NOW and insert an audio CD into the CD drive.
- 2 In the AVStation NOW start screen, click on Music.
- 3 Double-click the Audio CD in the left pane and double-click on an album or music file in the right pane. The selected music file is played.

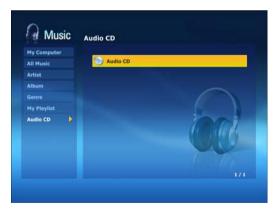

# **PHOTO Station**

The procedures to view images registered to the PHOTO Library one by one and through a Slide-Show are described below.

(For the procedures to register image files to the Library, refer to p.83.)

- Launch AVStation NOW and click on **Photo**.
- 2 Click on All Images and double-click on an image file in the right pane.

| Photo            | All Images>2005>11 |     |            |
|------------------|--------------------|-----|------------|
| My Computer      |                    |     |            |
| Captured Images  | Creature01         |     | 2005/11/16 |
| Images I Created | Creature02         |     | 2005/11/16 |
|                  | Creature03         |     | 2005/11/16 |
|                  | Creature04         |     | 2005/11/16 |
|                  | Creature05         |     | 2005/11/16 |
|                  | Creature06         | - 6 | 2005/11/16 |
|                  | Creature07         |     | 2005/11/16 |
|                  | Creature08         |     | 2005/11/16 |
|                  | Creature09         |     | 2005/11/16 |
|                  |                    |     | 1/2        |

1 My Computer This only appears in AVStation NOW. You can manually find and play files on My Computer or a removable disk.

All ImagesImage File

**3** The selected image is zoomed in on.

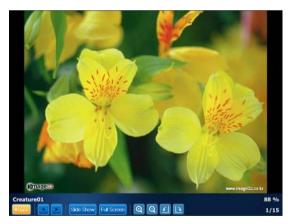

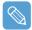

To view an image in Full Sreen or through a SlideShow.

Click on the SlideShow or Full Screen button below the zoomed in image.

To return to the previous status in the SlideShow or Full Screen, double-click on the screen. In AVStation NOW, double-click and click on **Back**.

# **MOVIE Station**

The procedures to play a video (movie) file or DVD/VCD title are described below.

### **Playing a Movie File**

The procedures to play a video file registered to the MOVIE Library are described below. (Refer to p p.87.)

- Launch AVStation NOW and click the **Movie**.
- 2 Click on All Movies and double-click a movie file in the right pane.

The movie file is played.

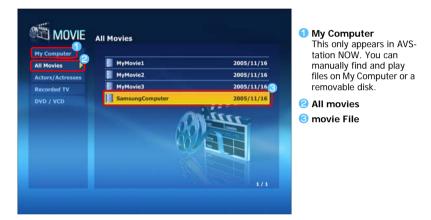

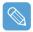

#### Showing the Play Control window

When clicking on the screen once, the Play Control window appears at the bottom.

## Playing a DVD

- Launch AVStation NOW and insert a DVD title into the DVD drive.
- 2 In the AVStation NOW start screen, click on Movie.
- **3** Click on **DVD/VCD** and double-click on the DVD title. The DVD title is played.

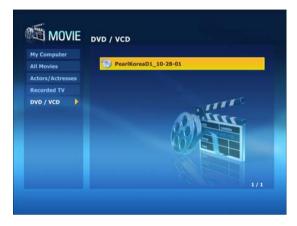

# CyberLink PowerDVD

CyberLink PowerDVD is a DVD player program.

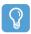

#### **Before You Start!**

CyberLink PowerDVD is supplied with the external USB ODD. So, it is optional and is not supplied with some models.

In addition, to use this program, you have to install the program manually using the external USB ODD.

- Insert a DVD title into the DVD drive.
- 2 Select Play DVD Video Using PowerDVD and click OK.

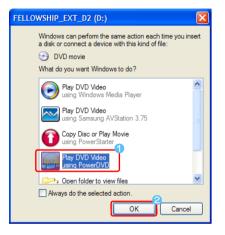

After a moment, the DVD title is played.

- **3** If the DVD title is not played automatically, click **Start > All Programs > CyberLink PowerDVD > CyberLink PowerDVD**.
- 4 Click the **Play** button in the CyberLink PowerDVD play control panel.

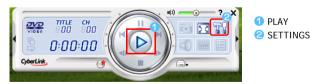

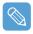

#### For more detailed usage

For more detailed usage, click Start > All Programs > CyberLink PowerDVD > PowerDVD Help.

#### **DVD Region Code**

A DVD title has a region code according to the international specifications so that it can be played only in that specific region. DVD titles with a region code will only play on a DVD drive with the same region code.

A DVD drive is sold with an empty region code and the region code is set when the user inserts a DVD title into the drive for the first time. Whenever DVD title is inserted with a region code that is different from that of the DVD drive, the region code of the DVD drive is automatically changed to the region code of the DVD title. However, the region code changes of a DVD drive is limited to 5 changes. After that, the region code is permanently fixed to the last region code.

# Voice Recorder

Voice Recorder is a program which enables users to make recordings.

# Recording

- Click Start > All Programs > Samsung > Voice Recorder > Voice Recorder.
- Start recording near the built-in microphone at the front of the computer by clicking the Record
   (()) button.

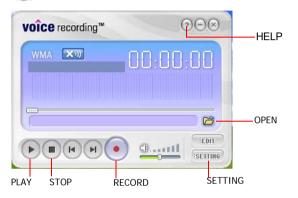

3 If the recording is complete, click the **Stop** () button. In the Save window, enter the file name and click **Save**.

A recording file is saved to the 'C:\My Recorded Files\' folder.

4 To play a recorded file, click the **Play** () button.

To play a previously recorded file, click the **Open** (B) and select the file.

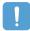

#### When unable to make a recording using the built-in microphone

Click the **SETTING** button and check if the **Recording device** is set to **SoundMAX HD Audio** I, and the **Input Source** is set to **Microphone**. If the setting is not done properly, you will not be able to make a proper recording.

| Setting                                                                                                  | X                      |
|----------------------------------------------------------------------------------------------------|------------------------|
| General Advanced   Input Record Volume 40%                                                               | Recording Devices      |
| MIC:   Built-in   External                                                                               | Microphone             |
| Output<br>© WMA<br>© WAV<br>WMA Recording Quality<br>High (44Khz-96kbps)                                 | ▼ Stereo ▼             |
| Disk Space used per minute (est<br> 784 KB                                                               | timated) Default       |
| Filename For Recording            • Save manually by users             C Save automatically as Date/Time | 2006-03-09-15h-04m-24s |
| Save Path C:\My Recorded Files\                                                                          | Browse                 |
| [                                                                                                    | OK Cancel Apply        |

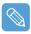

For more detailed usage, click the Help button.

# Chapter 6. Settings

| Using System Setup               | 100 |
|----------------------------------|-----|
| Starting System Setup            | 100 |
| System Setup Screen              | 101 |
| Setting a Booting Password       | 103 |
| Changing the Booting Priority    | 106 |
| Using the Battery                | 107 |
| Removing and Attaching Battery   | 107 |
| Charging the Battery             | 108 |
| Monitoring the Battery Charge    | 108 |
| Extending the Battery Usage Time | 110 |

# Using System Setup

The System Setup (BIOS) program enables you to configure your computer hardware.

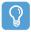

#### **Before You Start!**

• Use the BIOS setup to define a booting password, change the booting priority or add a new device.

Since incorrect settings may cause your system to malfunction or crash, take care when setting up the BIOS.

- The functions of the BIOS setup are subject to change for product function enhancement purposes.
- To adjust the LCD brightness, press the +, Volume Control buttons while holding down the Menu button.

# Starting System Setup

- Slide the **Power switch** to the right to turn the computer on.

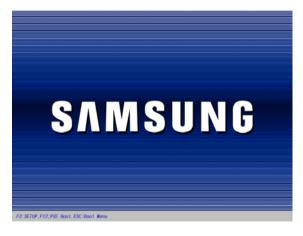

**3** After a moment, the BIOS setup screen appears. The items of the BIOS setup may differ depending on the product.

|                                                                                                    | PhoenixBlO                                                                                                    | S Setup Uti | ility 🖉             |                                                                                                    |                                                                                                    |
|----------------------------------------------------------------------------------------------------|----------------------------------------------------------------------------------------------------|-------------|---------------------|----------------------------------------------------------------------------------------------------|----------------------------------------------------------------------------------------------------|
| Main Advanced                                                                                                    | Security                                                                                                    | Boot        | Exit                |                                                                                                    |                                                                                                    |
| System Time<br>System Date<br>Primary Master<br>CPU Type<br>CPU Speed<br>Total Memory<br>Slot1 Memory<br>Max. Graphics Memory<br>BIOS Version<br>MICOM Version | [10:21:53]<br>[03/01/2006]<br>xxxx MB<br>Intel (R) xxxx M<br>xxx MB<br>xxx MB<br>[Auto : Shared]<br>xxxxxxxxx<br>xxxxxxxxx | 2           |                     | Tab>, <shift-tab>, or<br/><tab>, <shift-tab>, or<br/><enter> selects field.</enter></shift-tab></tab></shift-tab> | <ul> <li>Setup Menu</li> <li>Setup Items</li> <li>Help<br/>Descriptions of<br/>the selected item<br/>are displayed.</li> </ul> |
|                                                                                                    | t Item u3(F5)/<br>t Menu Enter                                                                                             |             | nge Valu<br>ctSubMe |                                                                                                    |                                                                                                    |

# System Setup Screen

|        | PhoenixBIOS Setup Utility     |                                       |      |      |                                                                                                   |
|--------|-------------------------------|---------------------------------------|------|------|---------------------------------------------------------------------------------------------------|
| Main   | Advanced                      | Security                              | Boot | Exit |                                                                                                   |
| Sýstei | n Time<br>n Date<br>ry Master | [10:21:53]<br>[03/01/2006]<br>xxxx MB |      |      | Item Specific Help<br><tab>, <shift-tab>, or<br/><enter> selects field.</enter></shift-tab></tab> |

| Menu     | Function                                                     |  |
|----------|--------------------------------------------------------------|--|
| Main     | Changes the basic system.                                    |  |
| Advanced | Configures the advanced functions on your computer.          |  |
| Security | Enables the security functions, including passwords.         |  |
| Boot     | Specifies the order of the boot devices and configures them. |  |
| Exit     | Specifies how to exit System Setup.                          |  |

## System Setup Buttons(Keys)

The following Buttons(keys) are used in System Setup.

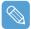

When an external keyboard is connected, you can use the keys enclosed in parenthesis. For example, you can press the **F1** key instead of the **Auto Scaler** button.

| Setup Key                | Button | Function                                                                                                    |
|--------------------------|--------|----------------------------------------------------------------------------------------------------|
| Auto Scaler Button (F1)  | 7      | When pressing the <b>Auto Scaler</b> button, Help appears.<br>When pressing the button again, Help disappears.                                                                                       |
| Up & Down Keys ( † , ↓ ) |        | Move the <b>Joystick</b> up or down to move the cursor up and down.                                                                                                    |
| Left & Right Keys (←, →) |        | Move the <b>Joystick</b> left or right to move the cursor left or right.                                                                                                    |
| u3(F5) / u1(F6)          |        | Press the <b>u3</b> (F5) / <b>u1</b> (F6) u3 and u1 buttons to change the value of an item.                                                                                                    |
| u4(Esc)                  |        | Press the <b>u4</b> button to return to a higher-level menu or to move to the <b>Exit</b> menu.                                                                                                    |
| Enter                    | +      | Selects an item or opens a submenu.                                                                                                    |
| (F9)                     |        | To initialize the setup settings, press the <b>F9</b> key on the external keyboard.<br>If an external keyboard is not connected, select <b>Exit</b> > <b>Load Setup Default</b> from the setup menu. |
| (F10)                    |        | To save the changes press the <b>F10</b> key on the external keyboard.<br>If an external keyboard is not connected, select <b>Exit</b> > <b>Exit Saving Changes</b> from the setup menu.             |

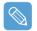

#### Exiting the System Setup

Move to Exit menu > Exit Saving Changes using the Joystick and press Enter.
 Select Yes and press the Enter button. The System Setup is closed and Windows is started.

# Setting a Booting Password

When setting a password, you have to enter the password to start up the computer or enter the System Setup. By configuring a supervisor password, you can restrict system access to authorized users only and protect data and files saved on the computer.

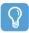

#### Before You Start!

Do not lose or forget your password. If you have forgotten your password, contact a Samsung service center. In this case, a service fee will be charged.

For the setup buttons, refer to the description of 'System Setup Buttons(Keys)'. 📄 p.102

### Setting a Supervisor Password

A Supervisor Password is required to turn the computer on or to start System Setup. When setting a Supervisor Password, users other than a supervisor cannot use the computer.

- Select the **Security** menu in the System Setup.
- 2 In the Set Supervisor Password item, press <Enter>.

|                                                                                                    | PhoenixBIOS Setup Utility                              |                                      |                                                                                       |  |
|----------------------------------------------------------------------------------------------------|--------------------------------------------------------|--------------------------------------|---------------------------------------------------------------------------------------|--|
| Main Advai                                                                                                    | nced Security                                          | Boot Exit                            |                                                                                       |  |
| Supervisor Passu<br>User Password<br>Set Supervisor Passwor<br>Set User Passwor<br>Password on boo<br>Fixed disk boot s | Clear<br>Issword [Enter]<br>'d [Enter]<br>It [Disabled |                                      | Item Specific Help<br>Supervisor Password<br>controls access to the<br>setup utility. |  |
|                                                                                                    | Select Item u3(F5)/<br>Select Menu Enter               | u1(F6) Change Value<br>SelectSubMenu |                                                                                       |  |

**3** On the screen, the password setting buttons are described.

You can set a password by entering numbers between 1 and 4 with the **Joystick**.

Since the **u2** button is used as Delete (BackSpace) and the **u4** button is used as Cancel (Esc), enter the password using the **Joystick**.

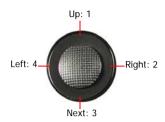

Enter a password, press <**Enter**>, re-enter the password for confirmation, and press <**Enter**> again.

| Enter New Password |  |  |
|--------------------|--|--|
|                    |  |  |

When a message confirming the password configuration appears in the [Setup Notice] window, press <Enter>.

The supervisor password has been set. The supervisor password is required to turn the computer on or to enter System Setup.

### Setting a User Password

Users can start the system with their user password, but cannot enter the System Setup.

Before configuring a user password, a supervisor password must have been configured. Deactivating the supervisor password also deactivates the user password.

However, please note that deactivating a user password does not deactivate the supervisor password.

In the **Set User Password** item, press **<Enter>** and complete the procedures of Step 3 of Setting a Supervisor Password.

### Activating the Booting Password

Before activating the booting password, a supervisor password must have been configured.

Set the **Password on boot** option to **Enabled**. From now on, system booting will not proceed without the password.

- **1** On the password to be deactivated, press **<Enter>**. For example, to deactivate a supervisor password in the **Set Supervisor Password** item, press**<Enter>**.
- 2 In the Enter Current Password item, enter the currently configured password and press <Enter>.
- **3** Leave the **Enter New Password** item field empty, and press **<Enter>**.
- 4 Leave the **Confirm New Password** field empty, and press **<Enter>**.
- 5 In the [Setup Notice] window, press < Enter>.

The password is deactivated.

# **Changing the Booting Priority**

The default booting priority of your computer is the CD-ROM, a removable device and the hard disk drive in this order. You can change the booting priority using the Boot menu of the System Setup.

- Select the **Boot** menu in System Setup.
- 2 Press < Enter > on the Boot Device Priority item.

| Boot Device Priority                           |  |  |
|------------------------------------------------|--|--|
| CD-ROM/DUD<br>Removable Devices<br>+Hard Drive |  |  |

- **3** Use the **u1** or **u3** button to move a booting device up.
- 4 Exit from the Boot menu by pressing the u4 button and move to the Exit > Exit Saving Changes menu using the Joystick and press <Enter> to save the settings and exit the setup.

# Using the Battery

Please refer to the following instructions when running the computer on battery power, without connecting the AC power. A Lithium-Ion smart battery is supplied with this computer.

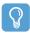

#### Before You Start!

Carefully read and follow the precautions printed on the battery before using the battery.

#### Precautions

- Use only charges specified in the user's guide.
- Never heat the battery pack, put it near or in a fire or use at a temperature higher than 60°C, as this may cause fire.
- Never cause a short circuit between the battery pack terminals or disassemble the battery pack.
- Carefully read and follow the precautions printed on the battery and the safety instructions in the user's guide before using the battery.
- Please refer to the system operation environment of this manual and operate and the store the battery at room temperature. (
  p.138)

# **Removing and Attaching Battery**

- Shutdown the system and place the computer upside down on a flat surface.
- 2 Pull the two battery latches outwards ( $\Box$ ), then remove the battery.

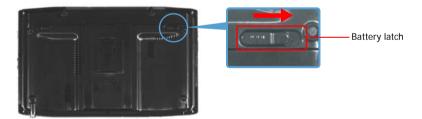

**3** To install the battery again, slide the battery into the system. The battery latches move inwards and fix the battery automatically.

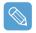

Check if the battery latch has been moved inwards.

# **Charging the Battery**

- Attach the battery and connect the AC adapter to the DC-in jack of the computer. The battery will then be charged.
- 2 When a charge is complete, the Charge LED turns green.

| Status                   | Charge LED |
|--------------------------|------------|
| Charging                 | Amber      |
| Charging complete        | Green      |
| AC adapter not connected | Off        |

# Monitoring the Battery Charge

You can view the battery charge status by completing the following procedures.

### Viewing through the Menu button

Press the Menu button and press on Battery.

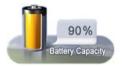

### Viewing through the Control Panel

Select the Start > Control Panel > Performance and Maintenance > Power Options > Power Meter tab.

| Power Options Properties                                                                                                   | ? 🛛   |                                                                           |
|----------------------------------------------------------------------------------------------------|-------|---------------------------------------------------------------------------|
| Power Schemes    Alams    Power Meter    Advanced    Hibemate   <br>   Show details for each battery   <br> - Power status |       | <ol> <li>Power Supply Status</li> <li>Remaining Battery Charge</li> </ol> |
| Current power source: AC power<br>Total battery power remaining: 100%                                                      | ן 1   |                                                                           |
| 2<br>100%                                                                                                    |       |                                                                           |
|                                                                                                    |       |                                                                           |
|                                                                                                    |       |                                                                           |
| Click an individual battery icon for more information.                                                                     | Apply |                                                                           |

### Viewing on the battery

Separate the battery and press the **PUSH** button on the battery. The remaining battery charge (%) will be displayed.

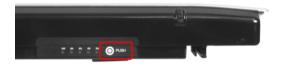

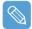

#### **Battery Warning**

- You will hear an alarm when the remaining battery charge reaches below 10%. In this case, connect the AC adapter or turn off the computer and install a fully charged battery.
- When the remaining battery charge is under 3%, the computer automatically saves the current work and turns off. This may differ according to the settings in the Control Panel > Performance and Maintenance > Power Options > Alarms tab.

### Using the Battery

A battery is an expendable supply, so when using it for a long time, the capacity/battery life is shortened. If the battery life is reduced to under half of the initial time, we recommend that you purchase a new battery.

For long periods of not using the battery, keep the battery after discharging it. This extends the battery life time.

## **Extending the Battery Usage Time**

### **Using Samsung Battery Manager**

Battery Manager is a power management program that enables using battery power efficiently. You can select an optimized power mode according to your requirements.

# Click Start > All Programs > Samsung > Samsung Battery Manager > Samsung Battery Manager.

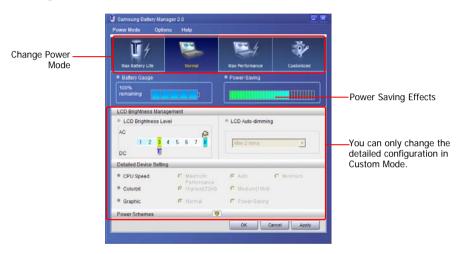

#### Maximum Battery Saving Mode

This mode is appropriate for conditions which require the maximum battery usage time. This may degrade the performance of the system.

#### Normal Mode

This mode is appropriate for normal conditions. Both system performance and battery usage time are optimized.

#### Maximum Performance Mode

This mode is appropriate for conditions that require maximum system performance. Therefore, the battery usage time may be reduced in this mode.

#### **Custom Mode**

In this mode, a user can configure a detailed configuration to save the battery usage time. You can adjust the LCD brightness, the system standby time, the screen color quality, and the graphic mode values.

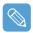

#### **Power Saving Effect**

This shows the relative battery usage time for each power mode. The more effective the power saving, the longer the graph will appear.

#### When Running a Game or Multimedia Application

A game or multimedia application may not work smoothly in Maximum Battery Saving Mode. Using this is recommended when the AC adapter is connected or in Normal or higher modes.

#### Samsung Battery Manager Power Modes

- Since the Maximum Battery Saving Mode of the Samsung Battery Manager controls the system operating speed to extend the battery usage time, the performance of the system may be degraded.
- When changing the power settings in Custom Mode in the Samsung Battery Manager, the settings of the Power Options Properties window are changed accordingly.
- To use Normal Mode in Samsung Battery Manager after reinstalling Windows XP, you have to install the Samsung Battery Manager using the system software media.

### **Turning Off Unnecessary Devices**

Turning off unnecessary devices extends the battery usage time.

- Select the Start > Control Panel > Performance and Maintenance > System > Hardware tab and click on Device Manager.
- 2 Right-click(press and hold the Stylus Pen for more than 3 seconds) a device you are not using, and select **Disable**.

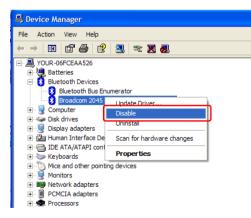

Example) Wireless LAN, Bluetooth, etc.

### **Battery Calibration**

When charging/discharging the battery repeatedly for only a short time, the battery usage time may be reduced by the difference between the actual battery charge and the remaining charge display. In this case, the actual battery charge and the remaining charge display will be the same by discharging the battery completely using the Battery Calibration function, and then recharging it again.

- **1** Disconnect the AC power adapter after turning off the system.
- 2 Restart your computer and press the **Menu** button when the SAMSUNG logo appears, to start System Setup.
- **3** Using the arrow keys, select **Smart Battery Calibration** in the **Boot** menu and press **Enter**.

|                                     |                             | PhoenixB10              | S Setup U          | tility                   |                                                      |
|-------------------------------------|-----------------------------|-------------------------|--------------------|--------------------------|------------------------------------------------------|
| Main                                | Advanced                    | Security                | Boot               | Exit                     |                                                      |
| PXE OPRO<br>Brightnes<br>Wireless I | screen<br>e Diagnostic Scre | [Only<br>[Auto<br>[Alwa | oled)<br>with F12] |                          | Item Specific Help<br>Select system boot<br>options. |
| F1 Help<br>u4(Esc) Exit             |                             |                         | u1(F6) Cha<br>Seli | inge Value<br>ectSubMeni | s F9 Setup Defaults<br>1 F10 Save and Exit           |

4 Highlight **Yes** in the [Battery Calibration Confirmation] window and press **Enter**.

The Battery Calibration function is activated and the battery is discharged by force. To stop the operation press the **u4 (Esc)** button.

This operation requires  $3 \sim 5$  hours depending on the battery capacity and the remaining battery charge.

## Chapter 7. Troubleshooting / Appendix

| Using Magic Doctor                                  | 114        |
|-----------------------------------------------------|------------|
| Using Norton AntiVirus                              | 115        |
| Restoring the System                                | 116        |
| Creating a Restore Point                            | 116        |
| Returning your computer to an earlier restore point | 117        |
| Undoing the last restoration                        | 118        |
| Reinstalling Software                               | 119        |
| Running the system software Media                   | 119        |
| Installing drivers and programs                     | 120        |
| Reinstalling Windows XP                             | 121        |
| Running the System Recovery Media                   | 121        |
| Quick Installation                                  | 122        |
| Standard Installation                               | 123        |
| Installing Windows When You Cannot Run Windows      | 125        |
| Questions and Answers                               | 126        |
| Windows Related                                     | 126        |
| Display Related                                     | 126        |
| Sound Related                                       | 128        |
| Wired LAN Related                                   | 129        |
| Wireless LAN Related                                | 130<br>134 |
| Games and Programs Related<br>Security Center       | 134        |
| Other                                               | 133        |
| Specifications                                      | 138        |
| Glossary                                            | 140        |
| Index                                               | 143        |
| Important Safety Information                        | 144        |
| Regulatory Compliance Statements                    | 145        |
| WEEE Symbol Information                             | 151        |
| Contact SAMSUNG WORLD WIDE                          | 152        |

# **Using Magic Doctor**

Magic Doctor is troubleshooting software provided by Samsung Computer. A user can diagnose system problems via one-click or by selecting diagnostic items.

- Click Start > All Programs > Samsung > Magic Doctor > Magic Doctor.
- 2 Click on an icon at the top of the screen.

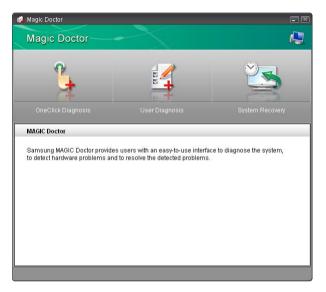

- OneClick Diagnosis: You can diagnose problems affecting the system connections and system operations via one-click.
- User Diagnosis: You can select the necessary diagnostic items and diagnose system problems.
- System Recovery: Launches the Restoring the System function of Windows XP. 📄 p.116
- **3** When the system diagnosis is completed, the diagnostic result appears.

If problems are found, click the **Cure** button to correct the problem. Magic Doctor starts the correction operations.

# **Using Norton AntiVirus**

The Norton AntiVirus software is provided as the virus inspection program.

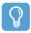

#### Before You Start!

- When you first run Norton AntiVirus, the Norton AntiVirus Configuration window pops up. If you complete the configuration and your computer is connected to a network, you can download and install the latest updates via the network. When the live update is done, virus scanning starts automatically. To stop scanning, click on Stop.
- If you didn't configure the Norton AntiVirus program, a security alert icon () appears in the notification area on the right of the task bar. This indicates that the current security state of your computer is not secure. Configure the virus-scanning program to make the security alert icon disappear.
- Select Start > All Programs > Norton AntiVirus > Norton AntiVirus 200x.
- 2 Click Scan Virus, select drive to inspect, and click Scan.

Vaccines for the latest viruses can be downloaded by connecting to Symantec's homepage.

| Solution AntiVirus |                                |
|--------------------|--------------------------------|
| Section 2 Options  | (2) <u>H</u> elp & Support ▼   |
| Norton AntiVirus   | Scan for Viruses               |
| Stat <u>u</u> s    | Click an item to launch a scan |
| Scan for Viruses   | Scan my computer               |
| R <u>e</u> ports   | Scan all removable drives      |
|                    | Scan all floppy disks          |
|                    | Scan drives                    |
|                    | Scan folders                   |
|                    | Scan files                     |
|                    |                                |
|                    |                                |
|                    |                                |
|                    | Create custom scan             |
| Symantec.          | Norton AntiVirus 2005          |

3 If a virus is detected, select Automatic in Norton AntiVirus, and click **Next** to delete the virus.

# **Restoring the System**

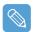

This description is only for models running Window XP.

The System Restore function allows you to restore your computer to an earlier copy (called restore point), and restores the settings if a problem occurs. The System Restore function is provided by Windows XP to enable the resolution of various problems without reinstalling Windows XP completely.

You can use System Restore in the following cases.

- The system files are deleted or damaged by mistake.
- The system is unstable or a problem occurs in a device driver.
- A problem occurs after changing system files such as the registry.
- A problem occurs after installing a new program.

## **Creating a Restore Point**

Restore points are created at predetermined times and at times of significant system events such as when a program or a driver is installed. You can also decide when to create your own restore points.

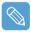

There has to more than 200MB of free space on the hard disk drive. If the disk space is insufficient, a saved restore point might be deleted.

You are recommended to create a restore point when you have purchased a new computer and before installing new programs or device drivers. Before creating a restore point, check that the computer is operating properly.

The procedures to create your own restore point are described below.

Click Start > All Programs > Accessories > System Tools > System Restore.

2 Select "Create a restore point", and click Next.

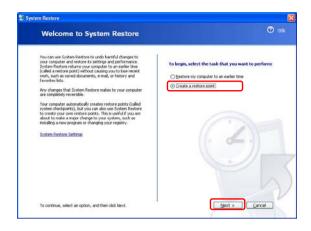

Since changes made after the Recovery Point may not be maintained, please back-up all necessary files to another location before performing system recovery.

**3** In the Restore point description box, type a name to identify the restore point, and than click **Create**. A restore point has been created.

### Returning your computer to an earlier restore point

The procedures to return your computer to an earlier restore point when a problem has occurred are described below.

- Click Start > All Programs > Accessories > System Tools > System Restore.
- 2 Select "Restore my computer to an earlier time", and then click Next.

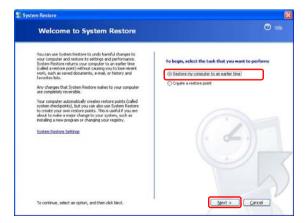

3 Select the desired restore date from the calendar restoration and select the desired restore point from the list, and then click **Next**.

| fore purits available. The lot displays the restrict purits available.                                                                                                    |
|----------------------------------------------------------------------------------------------------|
|                                                                                                    |
|                                                                                                    |
| restore points created by your copputer).                                                                                                    |
| the sector of the first of the sector of the sector of the |
| on restore points (automatic restore points                                                                                                    |
| a restore point.                                                                                                    |
| 03 July 2003                                                                                                    |
|                                                                                                    |
|                                                                                                    |
|                                                                                                    |
|                                                                                                    |
|                                                                                                    |
|                                                                                                    |
|                                                                                                    |
|                                                                                                    |
|                                                                                                    |
|                                                                                                    |
|                                                                                                    |

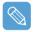

The date of the restore point is displayed in bold font.

- 4 Confirm the selected restore point and click Next. System Restore shuts down Windows, and starts the restoration processes.
- **5** After the restoration is complete, Windows restarts. In the [System Restore completed] dialog, click **OK**.Your computer has been restored to the selected restore point.

## **Undoing the last restoration**

The procedures to undo a restoration are described below.

- Click Start > All Programs > Accessories > System Tools > System Restore.
- 2 Select "Undo my last restoration", and then click Next.
- **3** Confirm the restoration information to undo, and than click **Next**. System Restore shuts down Windows and starts undoing the restoration.
- 4 After the undo restoration is complete, Windows restarts. In the [Undo the last restoration completed] dialog, click OK.Your computer has been restored to the point prior to the last restoration.

# **Reinstalling Software**

If you have reinstalled the Windows operating system, or the system and program do not operate properly, you can re-install the driver and program using the system software Media.

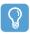

#### Before You Start!

If a program has a problem, it is recommended to remove the program using Add or Remove Programs in the Control Panel and to reinstall it using the system software media. To use the system software media, **the external USB ODD must be connected** to the computer. The following descriptions presuppose that the external USB ODD is connected.

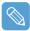

This computer is optimized for Microsoft Windows XP, therefore drivers for other operating systems are not included on the System Software Media.

### Running the system software Media

Insert the system software Media into the external USB ODD. The initial screen appears automatically.

|                                                     | X                                                                                                    |
|-----------------------------------------------------|----------------------------------------------------------------------------------------------------|
| Samsung SYS                                         | STEM SOFTWARE MEDIA                                                                                                    |
| Standard<br>Installation<br>Minimum<br>Installation | SYSTEM SOFTWARE MEDIA<br>What is SYSTEM SOFTWARE MEDIA?<br>SYSTEM SOFTWARE Media is a CDIDVD that is proviced by Samsung Computers to<br>enable the easy re-installation of drivers and software in case of a system crash.<br>The required system software is not installed properly.<br>Press Standard Installation' (recommended) or Minimum Installation' and continue<br>with the software installation |
|                                                     |                                                                                                    |
|                                                     |                                                                                                    |

- Standard Installation: This displays a list of drivers or programs that are not currently
  installed on your computer from the system software Media provided. All necessary
  components are installed using the factory defaults.
- **Minimum Installation**: This displays the components (driver, Windows programs, etc) that, if not installed, may cause problems with the system performance. You can install only required components.
- **Custom Installation**: You can customize the installation of drivers and programs.

## Installing drivers and programs

- Click **Standard Installation** in the main window of the System Software Media. (Standard Installation is recommended)
- 2 The system is scanned to display the drivers and programs that need to be installed.
- **3** Click **OK**. The drivers and programs are automatically installed as factory defaults.

| Installation | Standard<br>Installation<br>Minimum<br>Installation | What is SYSTEM SOFTWARE MEDIA?         SYSTEM SOFT         SYSTEM SOFT         The required system         The required system         The required system         Start Standard Installation<br>(cm) cancel | × |
|--------------|-----------------------------------------------------|----------------------------------------------------------------------------------------------------|---|
|--------------|-----------------------------------------------------|----------------------------------------------------------------------------------------------------|---|

**4** When done, restart the system.

# **Reinstalling Windows XP**

If Windows XP is not operating properly due to an error in the system, or if you have replaced the hard disk drive, you can reinstall Windows XP using the system recovery media.

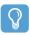

#### Before You Start!

- To use the system recovery media, the external USB ODD must be connected to the computer. The following descriptions presuppose that the external ODD is connected.
- There are two Windows installation modes: Standard Installation, which allows users to change options, and Quick Installation, which allows users to install Windows easily.
- If you cannot run Windows, refer to p.125 to install Windows.
- When Windows does not run or when trying to install Windows using the Standard Installation of the system recovery media, a USB external keyboard is necessary.
   Before turning the computer on, connect the USB keyboard. Then, install Windows.

If you connect the USB keyboard during the installation, the system will not recognize the USB keyboard.

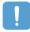

Reinstalling Windows may delete the data on the hard disk drive such as files, programs, etc. In order to minimize damage from data loss, please remember to always back up your data. Samsung Electronics is not liable for any data loss.

## **Running the System Recovery Media**

Insert the **system recovery media** into the external USB ODD. The start screen automatically appears.

| Standard<br>Installation<br>Quick<br>Installation | In case of system failure. Windows can be easily recovered<br>using the System Recovery Media. System Recovery Media is<br>a recovery tool provided by Samsung Computers.<br>Management of the system Source of the splications<br>using the System Sottware Media.<br>Warning : Defore proceeding back up any important data as it<br>can get lost during installation. |
|---------------------------------------------------|----------------------------------------------------------------------------------------------------|
|                                                   | Exi                                                                                                    |

#### Standard Installation

You can change the settings for Regional and Language Options, Date and Time, Computer Name, User Accounts, etc. during the Windows installation.

However, after reinstalling Windows, you have to manually reinstall device drivers and programs using the system software media.

#### Quick Installation

This reinstalls Windows with the user data and the system settings intact by overwriting the Windows folder.

Since the user data and the system settings in the already existing Windows folders are preserved, you do not have to reinstall device drivers and programs.

### **Quick Installation**

The Windows Quick Installation procedures are described below.

You can install using the Stylus Pen.

In the system recovery media start screen, click **Quick Installation**.

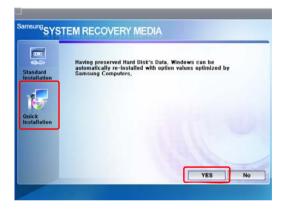

2 The description for the Quick Installation appears.

Click Yes to start Windows installation.

When the installation is complete, the Windows Desktop appears. Remove the **system recovery media** from the ODD.

## **Standard Installation**

The Windows Standard Installation procedures are described below.

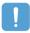

For the Standard Installation, a USB keyboard is necessary. You have to connect the USB keyboard before turning the computer on. The descriptions assume that you are using an external USB ODD and USB keyboard.

In the system recovery media start screen, click **Standard Installation**.

| Standard<br>Installation<br>Quick<br>Installation | Computer<br>(Install Win<br>CAUTIONI | an be installed w<br>al and Language<br>Name and Comp<br>dows after deleti<br>You need a keybr<br>nect a keyboard | any',<br>ng the old Win<br>oard for Stand: | dows Folder)<br>ard Installation, | h  |
|---------------------------------------------------|--------------------------------------|----------------------------------------------------------------------------------------------------|--------------------------------------------|-----------------------------------|----|
|                                                   |                                      |                                                                                                    | ſ                                          | YES                               | No |

2 The description for the Standard Installation appears.

Click **Yes** to start the Windows installation. The system restarts and the Windows installation begins.

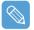

If you have set a booting password, enter the booting password when booting the system to continue the installation.

**3** After the system has restarted, the message '**Press any key to boot from DVD**' appears. Do not press any key at this time.

After awhile the partition setting screen appears.

To not change the partition, move to the C:Partition 2 using the direction key (  $\downarrow$  ) and press <**Enter**>.

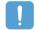

Partition setting is a function that divides the hard disk drive into one or several partitions. Note that changing the partition deletes all of the data on the hard disk drive.

4 Select the folder to install the Windows operating system.

To delete the previous version of Windows and install in the current folder, press <L> on the keyboard.

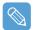

If you press the **ESC key** to select another folder for the installation, new Windows folders are created causing a risk of dual booting.

- 5 After the installation process copies the necessary folders for the Windows installation, restart the system, and the message "Press any key to boot from DVD" is displayed. You do not need to enter anything. In a moment, the Windows XP installation screen will appear to proceed with the installation.
- When the Regional and Language Options window appears, click Next.
- When a window that requires your name and organization pops up, enter your name and the organization and click Next.

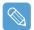

A window that requires the computer name and the administrator password appears. Enter the computer name and the administrator password and click Next.

- 8 When the Date and Time Settings window appears, click Next. Setup continues and the system restarts.
- When the system restarts, the message "Press any key to boot from DVD" is displayed. You do not need to enter anything. In a moment, the Windows XP Desktop appears. When you see the Windows desktop, this means that the installation process is completed.
- **Remove the system recovery media** and install the device drivers and applications from the system software media. (
  p.119)

## **Installing Windows When You Cannot Run Windows**

If you cannot run Windows, you have to boot the system with the system recovery media and reinstall Windows.

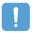

An external USB ODD and USB keyboard must be connected before starting the installation. You have to connect the USB keyboard before turning the computer on. If you connect the USB keyboard during the installation, the system will not recognize the USB keyboard.

- Insert the system recovery media into the external USB ODD and turn the computer on.
- 2 When the system restarts, the message "**Press any key to boot from DVD**" is displayed. You do not need to press anything.
- **3** After awhile the partition setting screen appears. To install Windows in the selected partition without change, press <**Enter**>.
- **4** Select a **file system** (format). To keep the current file system, press **< Enter >**.
- 5 Select the folder to install the Windows operating system.

To delete the previous version of Windows and install in the current folder, press <L> on the keyboard.

The subsequent procedures are the same as those after Step 5 of <Standard Installation>.
( p.124)

# **Questions and Answers**

This section provides information on possible problems, solutions and other references for system use.

## Windows Related

#### Q1 The system does not shutdown properly.

A When the system does not shutdown normally, press and hold the Power button until the system manually shuts off. If the Power-Saving Mode is configured into the Power button, press and hold for more than 4 seconds to shut the system off. When the system is turned on after such manual shutdown, Scandisk will run to check errors in the system.

#### Q2 The system freezes during program operation

- A1 There is an error with the program currently being used. Press the <Ctrl>, <Alt>, and <Del> keys (Windows Security Button) simultaneously and click End Task in the [Windows Task Manager] window.
- A2 There is an error with the Windows OS. Reboot the system by using the Power button.

## **Display Related**

#### Q1 The LCD screen is too dark or too bright

A Adjust the LCD brightness. Press the Menu button and click on Brightness UP or Brightness Down.

Alternatively, press the +, - **Volume Control** button while holding down the **Menu** button to adjust the LCD brightness.

- Q2 The screen saver disturbs Media Player playing a movie or video clip after the screen saver is activated while Media Player is playing.
- A Unselect Tools > Options > Player > Allow screen saver during playback in the Media Player.
- O3 In the following cases, the screen blinks or displays noise for a short time. Click the Graphics Related tab, Change Resolution, Change Display Device, Remove the AC Adapter, Restart the System, Change Power Mizer level.

A This may happen while the video driver is examining the connected device. While busy detecting, any connected display devices may blink or some noise may occur.
 In addition, when pressing the Auto Scaler button, the screen may blink or display noise for a short time while the resolution changes or the Down Scale (resolution zoom out) function operates.

#### Q4 When I connect a projector, and change the settings to display the screen image on both the LCD and the projector by pressing the Menu button, the screen is not displayed properly.

A Press the Menu button and press the LCD/CRT twice to select LCD+CRT. If the screen image or some part of it is not displayed on the screen, this is because the LCD resolution is low or the current resolution is too wide and cannot be supported by the projector. Press the Auto Scaler button and change the resolution to 800x600 pixels.

#### Q5 The shortcut icons are not displayed on the screen.

- A The shortcut icons only appear when both the Magic Keyboard and Samsung Display Manager programs are installed.
- Q6 When I connect an external monitor and select the monitor, no screen image is displayed (Clone Mode).
- **A** This may happen when the current resolution is inappropriate or Dual View (Extended Mode) is selected. Try the following methods.

#### 1. When the current resolution is inappropriate

This computer supports the 800x480 WVGA resolution. Since this resolution is lower than that of the operating system, the above symptom may appear when the external monitor cannot support this resolution. Change the resolution to 800x600 pixels, press the Menu button and press the LCD/CRT twice to select LCD+CRT.

#### 2. When Dual View (Extended mode) is selected

When Dual View is selected, the Clone Mode is not supported. In this case, unselect the Dual View, press the Menu button to select the Clone Mode.

For the procedures to deactivate the Dual View, refer to ( p.35).

#### Q7 In the Display Properties window, resolution starts from 800x600.

A Even if the current resolution is 800x480 pixels, it may be represented as 800x600 in the Display Properties. This is because the lowest resolution of the operating system is 800x600 and is unable to show the 800x480 resolution in the Display Properties window.

#### Q8 Pressing [Start] displays a [Some items cannot be shown] message.

A This message appears when all start menu items cannot be displayed in the default resolution (800x480 pixels). In this case, change the screen resolution to 800x600 pixels or press the Auto Scaler button to change the resolution.

#### Q9 The whole screen image is not displayed on the screen.

A This may happen when a program or game is designed for at least 800x600 pixels. In this case, press the Auto Scaler button and change the resolution. Whenever the button is pressed, the screen resolution changes to 800X480 > 800x600 >1024x600 pixels, in this sequence.

#### Q10 When I press the Auto Scaler button, letters on the screen are blurry.

**A** In resolutions provided by Auto Scaler, the letters on the screen may be blurred because these are not the optimal resolutions of the LCD panel.

In this case, press the Auto Scaler button again and change the screen resolution to 800x480 pixels which is the default resolution of the LCD panel.

## **Sound Related**

#### Q1 How to install and uninstall the sound driver

**A** To install or uninstall the sound driver from this system, please follow the procedures below.

#### • Sound Driver Components

The sound driver consists of the following 3 components. The components are automatically installed during the installation.

- High Definition Audio KB888111: Microsoft UAA Bus Driver for High Definition Audio
- SoundMAX: SoundMAX Integrated Digital HD Audio
- WOW XT and TSXT Filter Driver: SRS
- Uninstalling the Sound Driver

To remove the sound driver due to a problem or for an update, follow the procedures below. If you do not follow the sequence below, the sound driver may not be removed or the reinstalled driver, or may not work properly.

- **1** Select Start > Control Panel > Add or Remove Programs.
- Remove WOW XT and TSXT Filter Driver first.
- S Remove **SoundMAX** and restart the computer.

#### • Reinstalling the Sound Driver

If there is an already installed sound driver, uninstall the driver according to the procedures above.

The sound driver is included on the System Software Media.

- 1 Connect the external USB ODD and insert the System Software Media into the ODD.
- 2 Select the Sound Driver on either Standard Installation or Custom Installation, then the 3 components of the sound driver are automatically installed.
- Q2 How can I use an additional function when making a recording using the microphone?
- **A** To use an addition function so as to record sound by emphasizing the sound between the two microphones, configure the settings as follows.

Click Start > Control Panel > Sound, Speech and Audio Devices > SoundMAX.

2 In the Microphone Peripherals, select 'Directional Beam' and click the OK button.

## Wired LAN Related

#### Q1 The <Wake On LAN> function

A <Wake On LAN> is a function that activates the system from standby (S3) when a signal (such as ping or magic packet commands) arrives from the network (wired LAN).

#### Using the <Wake On LAN> function

- **1** Click on **My Network Place> View network connections** on the Desktop.
- Right-click(press and hold the Stylus Pen for more than 3 seconds) the Local Area Connection and click Properties.
- S Click **Configure**, and select the **Power Management** tab. Select 'Allow this device to bring the computer out of standby', then click OK. Restart the system.

- If the system in standby mode is activated when there is no received signal, use the system after disabling the <Wake On LAN> function.

- When turning the power off when <Wake On LAN> is disabled, the LAN LED may continue to be lit up.

- The <Wake On LAN> function operates only when the LAN is ON.

- Connecting a wired LAN while using a wireless LAN may not activate the <Wake On LAN> function. Set the Wireless LAN to 'Disable' to use the <Wake On LAN> function.

- 1 Click on My Network Place> View network connections on the Desktop.
- Right-click(press and hold the Stylus Pen for more than 3 seconds) over Wireless Network Connection and select Disable.
- Q2 When I am connected to a 100Mbps wired LAN and the computer exits standby/ hibernation mode, a message appears informing of a connection to a 10Mbps wired LAN.
- A When the computer exits standby/hibernate mode, restoring the network takes about 3 seconds. When the network is restored, it operates at 100Mbps.
- Q3 To use the network at the maximum data rate, configure the following options.

A Click Start > Control Panel > Performance and Maintenance > System > Hardware > Device Manager > Network adapters and Right-click(press and hold the Stylus Pen for more than 3 seconds) Marvell Yukon88E8036 PCI-E Fast Ethernet Controller and click Properties > Advanced.

Configure as follows and click the **OK** button.

- Intersymbolic text and the symbol of the symbol of the
- 2 BatterySpeedSettings : FullSpeed

## Wireless LAN Related

Q1 The Wireless LAN device is operating properly, but I cannot connect to the Internet or to another computer.

This is due to an incorrect configuration, or a configuration error. Check the following check lists:

- A1 If you are using a computer-to-computer (Ad Hoc) network connection, check that the name of the configured network (SSID) is correct. The network name (SSID) is case sensitive.
- A2 If you are using a network key (encryption key), you have to use the same network keys for an AP (Access Point) or a computer-to-computer network (Ad Hoc). The network key of the AP is configured in the AP management program. Ask your network administrator or AP manager for more detailed information.
- A3 Check that the device driver is properly installed. If the driver is not properly installed, you will find a yellow exclamation mark on the network icon by clicking Start > Control Panel > Performance and Maintenance > System > Hardware tab > Device Manager > Network adapters > Wireless LAN adapter. If there is a yellow exclamation mark, please reinstall the device driver with the system software Media.
- A4 Referring to A2 of Q3, Check that the network bridge configuration is correct.
- Q2 The signal strength is excellent, but I cannot connect to the network. Even if the signal strength is excellent, the network connection may not operate properly if the TCP/IP properties are not properly configured, or the network key (encryption key) is incorrect.
- A1 Check that the TCP/IP properties are configured properly. When you connect to an AP, click the Wireless Network Connection icon on the taskbar and select the Support tab. If the IP is not allocated properly, the IP address will be displayed as follows (e.g. 169.254.xxx.xxx). If the network does not provide DHCP, you have to specify the correct IP address by asking your network administrator.

Even if the network provides DHCP, the server may not allocate an IP address to the client properly, and the client station cannot connect to the network.

- A2 Referring to A2 of Q1, check that the network key is correct.
- A3 Referring to Q4, check that AP is operating properly.
- Q3 I cannot connect to the AP.

#### **Check the Computer Settings**

- A1 Verify whether the wireless LAN function of the computer is on by doing the following. If the wireless LAN function is off, turn it on.
  - For Windows XP, verify that the wireless network connection has been set to "Enable" in Start
  - > Control Panel > Network Connections.
  - Check if the wireless LAN is turned on.
- A2 Verify whether the same network key (encryption key) has been entered in both the AP and the computer.

The network key is an encryption key for encrypting data transmitted between the AP and the computer. It is recommended setting the network key manually.

#### **Check the AP Settings**

For the AP settings, refer to the User's Guide provided by the AP manufacturer.

A3 Verify whether the environment is suitable for using a wireless LAN. The use of a wireless LAN may be restricted according to the environment and distance. Obstacles such as walls or doors affect the use of a wireless LAN. Install the AP in a high and

open space 50cm from the wall and far removed from any other radio signal sources.

A4 Verify whether the AP is operating properly.

- When the AP is not operating normally, turn off the AP and after a short while turn it on again. - Verify whether the AP's firmware is the most recent version. (Contact the AP manufacturer or the place where you purchased the AP for details of the AP firmware.)

**A5** Verify whether the AP has been properly connected to the network.

Verify whether the network is operating normally by connecting the wired network cable, which has been connected to the AP, to your computer.

A6 Check the network key settings (encryption key).

When automatic code conversion (a passphrase function) has been selected and data communication is not functioning even with a normal wireless connection, it is recommended entering the network key (encryption key) manually.

**A7** Check the AP settings as follows. (The following is recommended for a standard environment and thus may differ according to the specific wireless network environment.)

- When several APs are present simultaneously, check the channel setting for each AP. When different APs are using nearby channels, interference may occur between electronic waves. Set the APs' channels further apart from each other. (Ex: Ch1, Ch5, Ch9, Ch13)

- When an AP's SSID (Service Set ID) option is set to "Hide", you cannot search for that AP on the computer. We recommend canceling the "Hide" option for an AP. The SSID is a name for distinguishing one wireless LAN from another wireless LAN.

- It is recommended using Long Preamble. Preamble is a signal for data transmission synchronization. Short Preamble may be supported by some types of APs but may cause compatibility problems.

- It is recommended using a static IP.

- Since static channel selection is more reliable than auto channel selection, it is recommended setting a static channel.

#### Q4 In the Windows XP 'Available wireless networks' window, the Wireless Network Connection is displayed as 'Not Available'.

- A1 Check if the wireless LAN is turned on.
- A2 Check if there is additional program for a wireless LAN connection installed. Windows XP supports wireless LAN connections through the Wireless Zero Configuration (WZC) service. Therefore, an additional program for wireless LAN connection is not required, unless the network requires a specific program. However, installation of some wireless LAN related programs may sometimes disable the [View Available Wireless Networks] window supported by WZC service. Exit the wireless LAN related program then check whether the window is enabled.
- A3 Initialize the device driver.

Click Start > Control Panel > Performance and Maintenance > System > Hardware tab > Device Manager > Network adapters, and select the wireless LAN adapter. Right-click the network adaptor and select 'Disable'. Then right-click over the network adaptor and select 'Enable' after a short wait to check that the device is operating properly.

- A4 Right-click the My computer icon, and select Manage. When the Computer Management window appears, double-click Services and Applications on the left, and then click Services from the sub menu tree. Select the Standard tab in the right pane, double-click Wireless Zero Configuration and check that Startup Type is configured to Automatic, and the Service status is Started.
- **A5** In the case of Windows XP, click Advanced in the [Wireless Network Connection] dialog box (see "Connecting to an Access Point (AP)" (p50)) and make sure that 'Use Windows to configure my wireless network settings' is selected.

This may happen when a third-party wireless network setup program other than Windows XP default program is installed. For setting up a wireless network using the Windows XP program, this option should be selected.

# Q5 When connecting to a computer-to-computer (Ad Hoc) network, I cannot connect to another computer connected to the same computer-to-computer network.

- A1 Make sure that the security settings and network name of the computer-to-computer (Ad Hoc) network is correct.
- A2 Check the TCP/IP properties of the computers to be connected through the computer-to-computer (Ad Hoc) network. All of the computers to be connected through a computer-to-computer (Ad Hoc) network should be configured so that their IP addresses are within the same subnet range.

- If the TCP/IP Settings are configured to DHCP, the address is automatically configured to an address within the subnet IP range. This will take about 2~3 minutes.

- If the IP address is configured to static IP in TCP/IP properties, select Use the following IP address in the TCP/IP properties of the wireless adapter, configure IP ad-

dress:10.0.0.1~10.0.0.254, and Subnet mask: 255.255.0.0, and then try again.

- A fixed IP is recommended for a small-size network.

# Q6 When using a computer-to-computer (Ad Hoc) network, sometimes I cannot search the access point.

A It may happen occasionally when you are using a computer-to-computer (Ad Hoc) network connection. Even if you cannot find some access points, the computer-to-computer (Ad Hoc) network is operating properly. Click Refresh to view the latest search result.

#### Q7 The network does not operate properly when both the wireless and the wired network connections are simultaneously configured with the same IP address.

A You cannot use the wireless and the wired network connections using the same IP address simultaneously. To use either the wireless or the wired network in turn with the same IP address, you have to Disable whichever network device will not be used in the network connection of the Control Panel.

# Q8 The wireless LAN does not work properly when there is a device operating on an adjacent frequency in the vicinity of the product.

A1 Channel interference may occur when a wireless video transceiver or a microwave oven is being used. If you experience channel interference from other equipment, we recommended changing the channel to connect to the AP. For more information about AP settings, refer to the User Manual supplied by the AP manufacturer. A2 Since IEEE802.11g equipment operates in hybrid mode when there is active IEEE802.11b equipment, the data rate may be degraded.

# Q9 An established wireless LAN connection is disconnected after 2~3 minutes, and the connection is not recovered.

- A1 This may be caused by channel interference. Change the channel of the AP, and reconnect.
- A2 This may be caused by selecting the 'Use IEEE 802.1x network authentication' option when IEEE 802.1x authentication is not available. Check the properties of the AP in the wireless network settings. If the 'Use IEEE 802.1x authentication in this network' option is selected, deselect the option on the Authentication tab.

For more detailed information about authentication server, ask your network administrator.

A3 If the AP is configured to 'Use network authentication (Shared Key)'

If the AP is configured to authentication shared mode, all computers to be connected should be configured as follows:

If you are using Windows XP, select network authentication(shared mode) in the wireless network settings.

Select Start > Control Panel > Network and Internet Connections > Network Connections, right-click the Wireless Network Connection icon and then select View Available Wireless Networks.

Select Change Advanced Settings from the left menu, select an AP from Preferred networks window in the Wireless Networks tab, and click the Properties button. Select Shared Mode in the Network Authentication field of the Association tab, and then click the OK button.

If the Preferred networks window in the Wireless Network tab is empty, click View Wireless Networks, select an AP to connect to, and select Shared Mode in the Network Authentication field of the Connection Information tab as described above.

For more detailed network authentication procedures, ask your AP (Access Point) administrator.

# Q10 After Wireless LAN Setup Program is installed, The "AEGIS Protocol (IEEE 802.1x) v2.2.1.0" appears in the [Local Area Connection Properties] window.

A The AEGIS Protocol is a security authentication protocol that is automatically installed when Wireless LAN Setup Program is installed and does not affect the operation of other programs.

# Q11 I want to use the Wireless LAN power saving function to extend the system battery use time.

A You can configure this in the Samsung Battery Manager program. Run the Samsung Battery Manager and select Options > Wireless LAN Power Saving > On from the menu. However, this setting may affect the performance of the Wireless LAN. In addition, the wireless LAN connection might be disconnected while configuring this.

## **Games and Programs Related**

#### Q1 3D game is not executed, or some functions are not working.

A Change the graphic setting of the game to '2D' or 'Software Renderer', then execute the program again.

# Q2 While playing a game, pressing the Menu button or pressing the LCD/CRT item does not work or the screen is not properly displayed.

A Some games and 3D application programs may change the display device control. Therefore, pressing the Menu button and clicking the LCD/CRT item may terminate the running program or may display an abnormal screen.

Press the Menu button and press the LCD/CRT item before launching a program and do not press these buttons while running the program.

#### Q3 Running speed of a game is too slow or fast.

A Change the setting of Power Schemes to 'Always On'.
 (Click Start > Control Panel > Performance and Maintenance > Power Options > Power Schemes tab, then configure the Power schemes field to 'Always On'.)

#### Q4 Some part of a game image is not displayed or is displayed in black.

A This may happen when running a game designed for DirectX 8.1, such as NHL 2003, MVP Baseball 2003, etc.

#### Q5 The game screen is displayed small.

- A **1** Right-click on the Desktop and select **Properties** from the pop-up menu.
  - In the [Display Properties] window, select the Settings tab > Advanced > Intel Graphics Media Accelerator Driver for Mobile tab.
  - Select the Display Device menu and click on 'Notebook' in the 'Single Display' field.
  - ④ Select the Display Setting menu, click 'Full Screen' in the Extended Display field and click the Apply button.

#### Q6 The picture is not displayed properly for some games.

A Some games such as 'Harry Potter and the Sorcerer's Stone', 'Harry Potter and the Chamber of Secrets', etc. may not display the picture properly when the screen resolution is set to 1024x768 and the color quality is set to 32 bit.

For these games, set the screen resolution to 1024x768, and the color quality to 16 bit.

#### Q7 Game play is not displayed smoothly on the screen.

A For 3D games, the texture data for the 3D screen display is saved to the system memory. If there is insufficient system memory, the data is saved to the hard disk drive and loaded to memory when required. This operation may temporarily stop displaying the picture on the screen.

In this case, lower the game resolution or the screen settings. (For Delta Force: Black Hawk Down, Medal of Honor, Battle Field, 1942, etc.)

#### Q8 If I run a program, an error message appears or the program does not launch.

**A** This may happen when the program does not support the 800x480 pixels resolution.

This is caused by a program that is designed for a minimum resolution of 800x600 pixels and fails to support a resolution lower than its minimum resolution.

In this case, change the screen resolution to 800x600 pixels or press the Auto Scaler button to change the resolution.

### **Security Center**

- Q1 To change the popup window display settings when connected to the Internet. In the Windows XP SP2 environment, you can decide whether to display a popup window when connected to the Internet, for user convenience and security.
- A1 To display most of the popup windows when connected to the Internet:
  - Olick on Internet Options in Start > Control Panel > Security Center > Manage security settings for.
  - 2 In the Privacy tab of Internet Properties, clear Block pop-ups.
- A2 To display popup windows only from the current site when connected to the Internet: Place the cursor on the notification area at the bottom of the Internet address bar and rightclick to display a menu, from which you can select Temporarily Allow Pop-ups or Always Allow Pop-ups from This Site.
- **A3** To display popup windows from a particular site:
  - Click on Internet Options in Start > Control Panel > Security Center > Manage security settings for.
  - 2 In the Privacy tab of Internet Properties, click on Settings from Block pop-ups.
  - Senter a URL to want to allow pop-ups into Address of Web site to allow and click on Add.
  - ④ You will find that the entered address is added to the allowed sites list. The next time you connect to the Web site, you will see pop-ups appearing.

When you need to re-block a permitted site, select the Web site address that you want to block from the Allowed Sites and click on Remove.

- Q2 When you connect to a Web site, you see the message, "To help protect your security, Internet Explorer stopped this site from installing an ActiveX control on your computer" or "This site might require the following ActiveX control" below the address bar.
- A Windows XP SP2 blocks unsigned ActiveX controls from being installed when connected to certain Web sites for security reasons. On some Web sites that have no ActiveX controls installed, applications are not started or do not display properly.

In this case, to install ActiveX controls, right-click the notification area to display a menu from which you can select Install ActiveX control.

# Q3 When you see a Windows Security Alert icon ( ) appear on the right part of the task bar.

With the Security Center feature added, Windows XP SP2 checks the Firewall, the automatic updates configuration and installation of virus-checking pro-

grams to display a Windows Security Alert icon on the right part of the task bar when it judges that the computer is vulnerable to attacks from the Internet. In this case, check the following to install the necessary components.

#### A1 Set up the Windows Firewall.

When you set up the Windows Firewall, you will be protected from unauthorized access through the Internet or the network.

- Click on Windows Firewall in Start > Control Panel > Security Center > Manage security settings for.
- Prom the General tab of Windows Firewall, select ON (recommended).
- If you want to allow a certain program or service to gain access to your computer using the Firewall, select and check the program or service that you want to allow access from, in the Exceptions tab of the Windows Firewall. If you want to add a program to Programs and Services, click on Add Program and select it.

#### A2 Set up Windows Automatic Updates.

This automatically downloads and installs critical updates via the Internet to keep your computer up to date.

- Click on Automatic Updates in Start > Control Panel > Security Center > Manage security settings for.
- 2 From general tab of Automatic Updates window, select Automatic (recommended).
- A3 Keep your computer current with the latest virus updates. (ex: Norton Antivirus) Even when you have installed Norton AntiVirus on your computer, Windows cannot recognize the program until you configure the settings, displaying a Security Alert icon.

When you first use or install Norton AntiVirus for the first time, follow the Registration Wizard steps to configure the registration settings.

To protect your computer from virus attacks with the latest updates, click on Options to display the Norton AntiVirus Options window. From the left menu of the window, check Run Automatic Protection to select Automatic Protection and check Run LiveUpdate to select LiveUpdate.

- **A4** Two virus scanning programs on one computer may cause system conflicts. Remove one of the programs from the system.
- **A5** If Windows does not recognize the existence of an anti-virus program even when it has been installed, your computer could be vulnerable to attacks from the Internet. You should install an anti-virus program that your computer is able to identify.

Check the following programs which Windows can detect and select one from the list.

A list of anti-virus programs that Windows can detect:

-Symantec Norton Anti-Virus

- -NetworkAssociates (McAfee)
- -TrendMicro
- -ComputerAssociates
- -Panda
- -Kaspersky

-Ahnlabs (AhnLab)

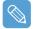

Visit the Microsoft Web site (www.microsoft.com) regularly to check the latest list.

## Other

#### Q1 I cannot run any functions.

- A1 This may happen when the computer is in the HOLD status. When pressing a button or switch in the HOLD status, the **Charge LED** () blinks for a moment. Slide the HOLD switch downwards and try again.
- A2 If the computer is running on battery power, check the battery charge status.

#### Q2 The [Power Switch] and the [AVStation NOW] switch do not work.

- A1 This may happen when the computer is in the HOLD status. When pressing a button or switch in the HOLD status, the **Charge LED** () blinks for a moment. Slide the HOLD switch downwards and try again.
- **A2** To use the switch, you have to slide and hold the switch for more than 0.1 seconds. Slide and hold the switch for more than 0.1 seconds before releasing it.
- **A3** If the computer is running on battery power, check the battery charge status.

#### Q3 I've hidden the Taskbar, but I cannot display it again.

A If the Taskbar is behind the screen, you cannot display it with the Stylus Pen. In this case, press the **Menu** button to display the Taskbar again.

# **Specifications**

### **System Specification**

The system specifications will be described below. The system specifications may differ depending on the derived models.

| Item                       | Specification                                                                                                  | Remarks                          |
|----------------------------|----------------------------------------------------------------------------------------------------|----------------------------------|
| CPU                        | Intel Celeron M ULV                                                                                            | Optional                         |
| Cache memory               | Celeron (512KB)                                                                                                | Optional                         |
| Main memory                | 256MB ~ Max 1GB, Memory type : DDR2 SODIMM                                                                     | Optional                         |
| Main Chipset               | Intel 915GMS / 400 MHz FSB Support, Intel ICH6-M                                                               | Optional                         |
| Hard disk drive<br>(HDD)   | 1.8" HDD 20 ~ 60GB                                                                                             | Optional                         |
| Graphics                   | Intel 915GMA 900 Graphics                                                                                      | Optional                         |
| Sound                      | AD1986 (2CH)                                                                                                   |                                  |
| Network Interface          | Wired LAN: Marvell Yukon 88E8036 PCI-E Fast Ethernet Controller<br>Wireless LAN: 802.11BG<br>Bluetooth 2.0+EDR | Optional<br>Optional<br>Optional |
| CF Card Slot               | Type I and II Compatible                                                                                       |                                  |
| Ports                      | USB 2.0 x 2, Video (Monitor) Out Port, Headphone Jack, Wired LAN<br>Port, DC-in Jack, External ODD Power Port  | Optional                         |
| Dimensions (mm)            | 227.5 x 138 x 24~25.7                                                                                          | WxDxH                            |
| LCD                        | 7" WVGA (800x480)                                                                                              |                                  |
| Weight                     | 779g (without Bluetooth)                                                                                       | Optional                         |
| Battery                    | Lithium-Ion smart battery: 3 Cells or 6 Cells                                                                  | Optional                         |
| Operation Environ-<br>ment | Temperature (storage) : -5 ~ 40°C(operation) : 10 ~ 32° CHumidity (storage) : 5% ~ 90%(operation) : 20% ~ 80%  |                                  |
| Operation Voltage          | 100 - 240 VAC                                                                                                  |                                  |
| Frequency                  | 50 - 60 Hz                                                                                                    |                                  |
| Output Power               | 60W                                                                                                    |                                  |
| Output Voltage             | 19.0VDC                                                                                                    |                                  |

The system specifications are subject to change without notice. For detailed system specifications, refer to the product catalog.

### Atheros AR5006EX Wireless Network Adapter Device

#### **Product Specification**

| Item                       |                                       | Detailed Specifications                                              |  |
|----------------------------|---------------------------------------|----------------------------------------------------------------------|--|
|                            | Dimensions                            | (Width X Height) 30 X 50.95 mm                                       |  |
| Physical<br>Specifications | operation temperature<br>and humidity | Same as system operation<br>Temperature: 0°C ~ 70°C<br>Humidity: 85% |  |
|                            | Power Saving Mode                     | 726mW                                                                |  |
| Power Specification        | Receiving Mode                        | 1.353W                                                               |  |
| rower Specification        | Transmission Mode                     | 2.046W                                                               |  |
|                            | Power                                 | 3.3V                                                                 |  |
|                            | Compatibility                         | IEEE 802.11g, IEEE 802.11b                                           |  |
| Network                    | Operating System                      | Microsoft Windows XP<br>- NDIS5 Miniport Driver                      |  |
| Specifications             | Media Access Protocol                 | CSMA/CA (Collision Avoidance) with Acknowledge-<br>ment(ACK)         |  |
|                            | Security                              | Wired Equivalent Privacy support (WEP) 64bit / 128bit<br>*WPA, *CCX  |  |

\* This piece of equipment supports the Wi-Fi wireless LAN security standard, WPA (Wi-Fi Protected Access) and CCX (Cisco Compatible eXtensions). To connect to a wireless network consisting of the WPA and CCX, certificates or Atheros Client Utility may be required depending on the network settings. For more information, ask your network administrator.

#### **Radio Specifications**

| RF Band               | 2.4 GHz                                                             |
|-----------------------|---------------------------------------------------------------------|
| Support Channels      | Channels allowed per country.                                       |
| Device                | Transceiver                                                         |
| Modulation Scheme     | 11b Mode: DSSS, CCK 11g Mode: OFDM                                  |
| Standard Output Power | MAX 10 mW                                                           |
| *Transmission Rate    | **11g mode: 54, 48, 36, 24, 18, 12, 9, 6<br>11b mode: 11, 5.5, 2, 1 |
| Antenna Type          | 1ea internal antennas (main)                                        |

\* The data rate may differ from the real data transmission rate.

 $^{\ast\ast}$  11g mode is supported only when device is connected with an IEEE 802.11g device. (e.g. Access Point supported IEEE 802.11g)

# Glossary

You can find the terminologies in this User Guide listed in alphabetic order. For terminologies other than these, find them in the Windows Help.

#### Backup

A way to save the current data to later restore it if necessary. Backup is a way to restore computer data when the data or computer is damaged.

#### Client

This refers to a computer that uses a shared network resource provided by a server.

#### DDR SDRAM (Double Date Rate Synchronous Dymamic Random Access Memory)

DRAM is a memory type whose cells consists of a capacitor and transistor manufactured at a low price.

SDRAM is a memory type whose performance has been improved by synchronizing the clock with the external clock of the CPU.

DDR SDRAM is a memory type whose performance has been improved by doubling the operating speed of the SDRAM and is widely used nowadays. This computer uses DDR SDRAM.

#### **Device Manager**

A administrative tool used to manage computer devices. You can add or remove hardware or update a device driver using the Device Manager.

#### Direct X

An application interface that has been developed to enable Windows application programs to access hardware devices at a very high speed. Since the operating speed of graphics, memory and sound cards must be very fast to provide high quality video and sound for games, Direct X enables a faster control and interaction between applications and hardware devices. By using Direct X, the multimedia performance of Windows has been hugely improved.

#### Driver

Software that interacts between the hardware and the operating system. An operating system knows the hardware information and controls the hardware. In general, a driver is supplied with the corresponding hardware device.

#### DVD (Digital Versatile Disk)

DVD has been developed to replace CD (compact disk). Although the shape and size of the disc are the same as a CD, the capacity of a DVD is at least 4.7GB while the capacity of a CD is 600MB. DVD video is digital unlike VHS video and supports MPEG2 compression and digital audio. To play a DVD, a DVD drive is required.

#### Firewall

A security system that is used to protect an internal network or intranet from external networks through an authentication procedure.

#### **Hibernation Mode**

A power mode that saves all data in memory to the hard disk and turns the CPU and hard disk off. When canceling Hibernation Mode, all application programs that were running are restored to their last state.

#### Icon

This refers to a small image that represents an object that a user can use.

#### LAN (Local Area Network)

A communication network connecting computers, printers and other devices within a local area such as within a building. A LAN enables all connected devices to interact with other devices on the network. The current LAN uses the Ethernet media access control method developed in the early 1980s. To connect to an Ethernet, a network card called a LAN card, Ethernet card or network interface card is required. To exchange data between computers, a protocol is required besides the hardware equipment. Windows XP uses TCP/IP as the default protocol.

#### LCD (Liquid Crystal Display)

There are Passive Matrix and Active Matrix LCD types. This computer uses the Active Matrix type LCD called TFT LCD. Since an LCD is implemented by transistors instead of a cathode-ray tube unlike a CRT, it can be slim. Because it does not blink, it reduces eye strain.

#### Network

A group of computers and devices, such as a printer and scanner, connected by a communications link. A network can be either small or large and can be connected permanently through cables or temporarily through a telephone lines or a wireless link. The biggest network is the Internet, a worldwide network group.

#### Network Administrator

A user who plans, configures and manages network operations. Sometimes, a network administrator is called system administrator.

#### **Notification Area**

This refers to the right area of the Taskbar including program icons such as the volume control, the power options and the time.

#### **Power Schemes**

This refers to a pre-determined power management option group. For example, you can set the time the computer waits before entering Standby Mode, or before the monitor or hard drive turns off. The settings are saved as a power scheme.

#### Quick Launch

This refers to a toolbar that can be configured so that you can launch a program such as Internet Explorer or display Windows Desktop with one click. You can add any icon to the quickly launch area of the Taskbar and launch frequently used program by clicking that icon.

#### Server

In general, a server refers to a computer that provides shared resources for network users.

#### Share

This refers to setting a resource of a computer such as a folder or printer so that other users can also use them.

#### Shared Folder

A folder that can be used by other users on the network.

#### Standby Mode

A power mode that enables a computer to save power consumption while not in use. When a computer is in Standby Mode, the data on the computer memory is not saved onto the hard disk. If the power is tuned off, the data in memory will be lost.

#### System Restore

A tool that tracks computer changes and creates a restoration point when a change is made. If you restore your computer to a restoration point, you can restore your computer to the previous status that has been saved before the change, which caused a problem.

#### System File

System Files refer to files that are read and used by the Windows operating system. In general, system files must not be deleted or moved.

#### USB (Universal Serial Bus)

This refers to a serial interface standard developed to replace the conventional interface standards such as Serial and PS/2.

While USB 1.1 supports 12Mbps (12 million bits per second), USB 2.0 supports a data rate that is 40 times (480Mpbs) faster then that of USB 1.1. The data rate of USB 2.0 is equivalent to that of IEEE1394. Therefore USB 2.0 is used for A/V devices supported by IEEE 1394 and 2nd HDD and CD-RW that require a high data rate.

#### Windows

The name of an operating system developed by Microsoft Corp. Windows XP Tablet PC Edition is installed on this computer,.

#### Windows Media Player

A multimedia program included with Windows. Using this program, you can play a media file, create an audio CD, listen to a radio broadcast, search and manage media files, copy files to a portable device, etc.

# Index

| A<br>AP / AP Connection<br>Auto Scaler Button<br>AVStation NOW<br>AVStation premium                                                   | 50<br>30<br>88<br>77                  |
|----------------------------------------------------------------------------------------------------|---------------------------------------|
| B<br>Battery<br>Battery Calibration<br>Battery Remaining Charge<br>BIOS (BIOS, Setup) Setting<br>Bluetooth / Help<br>Booting Priority | 107<br>112<br>112<br>100<br>62<br>106 |
| C<br>Charge<br>Click<br>Control Panel<br>CyberLink PowerDVD                                                                           | 108<br>20<br>42<br>71, 95             |
| D<br>Desktop<br>Dual View<br>DVD Play                                                                                                 | 39<br>34<br>85, 95                    |
| Internet Sharing                                                                                                    | 58                                    |
| M<br>Magic Doctor<br>Maximum Battery Saving Mode<br>Menu Button<br>Monitor Connection / Output<br>Multimedia<br>Music Play            | 114<br>110<br>27<br>33<br>70<br>90    |
| N<br>Network<br>Network Status Diagnosis<br>Norton AntiVirus                                                                          | 46<br>61<br>115                       |
| 0<br>Overviews                                                                                                    | 14                                    |

| P<br>Password<br>Playlist<br>Program<br>Program Launcher                                                                                                    | 103, 104<br>80<br>70<br>75                                 |
|----------------------------------------------------------------------------------------------------|------------------------------------------------------------|
| Q<br>Quick Launch Button                                                                                                    | 28                                                         |
| R<br>Resolution / Color                                                                                                    | 45                                                         |
| S<br>Samsung Battery Manager<br>Samsung Network Manager<br>Samsung Update Plus<br>Shared Server<br>Shared Client<br>Slideshow<br>Specifications<br>SRS<br>Status Indicators<br>Stylus Pen | 110<br>55<br>73<br>58<br>58<br>92<br>138<br>28<br>15<br>20 |
| T<br>Tablet PC Input Panel<br>Writing Pad<br>Character Pad<br>On-Screen Keyboard<br>Touchkit                                                                                              | 22<br>22<br>23<br>24<br>21                                 |
| U<br>User Account / Switch User                                                                                                    | 43                                                         |
| V<br>Video Play<br>Volume Control                                                                                                    | 86, 93<br>26                                               |
| W<br>Windows XP<br>Wired Network<br>Wireless Network                                                                                                    | 37<br>47<br>49                                             |

# Important Safety Information

## **Battery Disposal**

# Δ

Do not put rechargeable batteries or products powered by non-removable rechargeable batteries in the garbage.

Contact the Samsung Helpline for information on how to dispose of batteries that you cannot use or recharge any longer. Follow all local regulations when disposing of old batteries.

## **Laser Safety**

All systems equipped with CD or DVD drives comply with the appropriate safety standards, including IEC 825. The laser devices in these components are classified as "Class 1 Laser Products" under a US Department of Health and Human Services (DHHS) Radiation Performance Standard. Should the unit ever need servicing, contact an authorized service location.

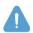

#### Laser Safety Note

Use of controls or adjustments or performance of procedures other than those specified in this manual may result in hazardous radiation exposure. To prevent exposure to laser beams, do not try to open the enclosure of a CD or DVD drive.

## **Power Cord Requirements**

The power cord set (wall plug, cable and AC adapter plug) you received with your computer meets the requirements for use in the country where you purchased your equipment.

Power cord sets for use in other countries must meet the requirements of the country where you use the computer. For more information on power cord set requirements, contact your authorized dealer, reseller, or service provider.

### **General Requirements**

#### The requirements listed below are applicable to all countries:

- The length of the power cord set must be at least 6.00 feet (1.8m) and a maximum of 9.75 feet (3.0m).
- All power cord sets must be approved by an acceptable accredited agency responsible for evaluation in the country where the power cord set will be used.
- The power cord set must have a minimum current capacity of 7 A and a nominal voltage rating of 125 or 250 volts AC, as required by each country's power system.
- The appliance coupler must meet the mechanical configuration of an EN 60 320/IEC 320 Standard Sheet C7 connector, for mating with appliance inlet on the computer.

# **Regulatory Compliance Statements**

## Wireless Guidance

Low power, Radio LAN type devices (radio frequency (RF) wireless communication devices), operating in the 2.4 GHz Band, may be present (embedded) in your notebook system. The following section is a general overview of considerations while operating a wireless device.

Additional limitations, cautions, and concerns for specific countries are listed in the specific country sections (or country group sections). The wireless devices in your system are only qualified for use in the countries identified by the Radio Approval Marks on the system rating label. If the country you will be using the wireless device in, is not listed, please contact your local Radio Approval agency for requirements. Wireless devices are closely regulated and use may not be allowed.

The power output of the wireless device or devices that may be embedded in your notebook is well below the RF exposure limits as known at this time. Because the wireless devices (which may be embedded into your notebook) emit less energy than is allowed in radio frequency safety standards and recommendations, manufacturer believes these devices are safe for use. Regardless of the power levels, care should be taken to minimize human contact during normal operation.

This transmitter must not be collocated or operate in conjunction with any other antenna or transmitter except the installed Bluetooth transmitter.

Some circumstances require restrictions on wireless devices. Examples of common restrictions are listed below:

Radio frequency wireless communication can interfere with equipment on commercial aircraft. Current aviation regulations require wireless devices to be turned off while traveling in an airplane. 802.11B/G (also known as wireless Ethernet or Wifi) and Bluetooth communication devices are examples of devices that provide wireless communication.

Δ

In environments where the risk of interference to other devices or services is harmful or perceived as harmful, the option to use a wireless device may be restricted or eliminated. Airports, Hospitals, and Oxygen or flammable gas laden atmospheres are limited examples where use of wireless devices may be restricted or eliminated. When in environments where you are uncertain of the sanction to use wireless devices, ask the applicable authority for authorization prior to use or turning on the wireless device.

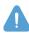

Every country has different restrictions on the use of wireless devices. Since your system is equipped with a wireless device, when traveling between countries with your system, check with the local Radio Approval authorities prior to any move or trip for any restrictions on the use of a wireless device in the destination country.

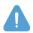

If your system came equipped with an internal embedded wireless device, do not operate the wireless device unless all covers and shields are in place and the system is fully assembled.

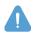

Wireless devices are not user serviceable. Do not modify them in any way. Modification to a wireless device will void the authorization to use it. Please contact manufacturer for service.

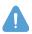

Only use drivers approved for the country in which the device will be used. See the manufacturer System Restoration Kit, or contact manufacturer Technical Support for additional information.

## **United States of America**

### **USA and Canada Safety Requirements and Notices**

Do not touch or move antenna while the unit is transmitting or receiving.

Do not hold any component containing the radio such that the antenna is very close or touching any exposed parts of the body, especially the face or eyes, while transmitting.

Do not operate the radio or attempt to transmit data unless the antenna is connected; if not, the radio may be damaged.

#### Use in specific environments:

The use of wireless devices in hazardous locations is limited by the constraints posed by the safety directors of such environments.

The use of wireless devices on airplanes is governed by the Federal Aviation Administration (FAA). The use of wireless devices in hospitals is restricted to the limits set forth by each hospital.

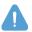

#### **Explosive Device Proximity Warning**

Do not operate a portable transmitter (such as a wireless network device) near unshielded blasting caps or in an explosive environment unless the device has been modified to be qualified for such use.

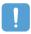

#### **Use On Aircraft Caution**

Regulations of the FCC and FAA prohibit airborne operation of radio-frequency wireless devices because their signals could interfere with critical aircraft instruments.

#### **Other Wireless Devices**

Safety Notices for Other Devices in the Wireless Network: Refer to the documentation supplied with wireless Ethernet adapters or other devices in the wireless network.

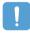

The Part 15 radio device operates on a non-interference basis with other devices operating at this frequency. Any changes or modification to said product not expressly approved by Samsung could void the user's authority to operate this device.

### **Unintentional Emitter per FCC Part 15**

This device complies with Part 15 of the FCC Rules. Operation is subject to the following two conditions:(1) this device may not cause harmful interference, and (2) this device must accept any interference received, including interference that may cause undesired operation.

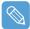

This equipment has been tested and found to comply with the limits for a Class B digital device pursuant to Part 15 of the FCC Rules. These limits are designed to provide reasonable protection against harmful interference in a residential installation. This equipment generate uses and can radiate radio frequency energy and if not installed and used in accordance with the instructions may cause harmful interference will not occur in a particular installation. If this equipment does cause harmful interference to radio or television reception, which can be determined by turning the equipment off and on, the user is encouraged to try to correct the interference by one or more of the following measures:

- Reorient or relocate the receiving antenna.
- Increase the separation between the equipment and receiver.
- Connect the equipment into an outlet on a circuit different from that to which the receiver is connected.
- Consult the dealer or an experienced radio/TV technician for help.

If necessary, the user should consult the dealer or an experienced radio/television technician for additional suggestions. The user may find the following booklet helpful: "Something About Interference." This is available at FCC local regional offices. Our company is not responsible for any radio or television interference caused by unauthorized modifications of this equipment or the substitution or attachment of connecting cables and equipment other than those specified by our company. The correction will be the responsibility of the user. Use only shielded data cables with this system.

### Intentional emitter per FCC Part 15

Low power, Radio LAN type devices (radio frequency (RF) wireless communication devices), operating in the 2.4 GHz Band, may be present (embedded) in your notebook system. This section is only applicable if these devices are present. Refer to the system label to verify the presence of wireless devices.

Wireless devices that may be in your system are only qualified for use in the United States of America if an FCC ID number is on the system label.

This transmitter must not be collocated or operate in conjunction with any other antenna or transmitter except the installed Bluetooth transmitter.

Operation of this device is subject to the following two conditions: (1) This device may not cause harmful interference, and (2) this device must accept any interference received, including interference that may cause undesired operation of the device.

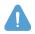

Wireless devices are not user serviceable. Do not modify them in any way. Modification to a wireless device will void the authorization to use it. Contact manufacturer for service.

## **European Union**

### **European Union CE Marking and Compliance Notices**

Products intended for sale within the European Union are marked with the Conformité Européene (CE) Marking, which indicates compliance with the applicable Directives and European standards and amendments identified below. This equipment also carries the Class 2 identifier.

The following information is only applicable to systems labeled with the CE mark (E.

### **European Directives**

This Information Technology Equipment has been tested and found to comply with the following European directives:

- EMC Directive 89/336/EEC with amending directives 92/31/EEC & 93/68/EEC as per
  - EN 55022 Class B
  - EN 61000-3-2
  - EN 61000-3-3
  - EN 55024
- Low Voltage Directive (Safety) 73/23/EEC as per EN 60950(A1/A2/A3/A4/A11)
- Radio and Telecom Terminal Equipment Directive 199/5/EC as per
  - CTR21 (if fitted with a modem device)
  - ETS 300 328 (if fitted with a 2.4 GHz band embedded wireless device)
  - ETS 301 489-1 (if fitted with a 2.4 GHz band embedded wireless device)
  - ETS 301 489-17 (if fitted with a 2.4 GHz band embedded wireless device)

### European Radio Approval Information (for products fitted with EU-approved radio devices)

This Product is a Notebook computer; low power, Radio LAN type devices (radio frequency (RF) wireless communication devices), operating in the 2.4 GHz band, may be present (embedded) in your notebook system which is intended for home or office use. This section is only applicable if these devices are present. Refer to the system label to verify the presence of wireless devices.

Wireless devices that may be in your system are only qualified for use in the European Union or associated areas if a CE mark ( $\in$  with the Alert Symbol is on the system label.

The power output of the wireless device or devices that may be embedded in you notebook is well below the RF exposure limits as set by the European Commission through the R&TTE directive.

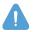

See 802.11b and 802.11g restrictions for specific countries or regions within countries under the heading "European Economic Area Restrictions" below.

### **Translated Statements of Compliance**

#### [English]

This product follows the provisions of the European Directive 1999/5/EC.

#### [Danish]

Dette produkt er i overensstemmelse med det europæiske direktiv 1999/5/EC

#### [Dutch]

Dit product is in navolging van de bepalingen van Europees Directief 1999/5/EC.

#### [Finnish]

Tämä tuote noudattaa EU-direktiivin 1999/5/EC määräyksiä.

#### [French]

Ce produit est conforme aux exigences de la Directive Européenne 1999/5/EC.

#### [German]

Dieses Produkt entspricht den Bestimmungen der Europäischen Richtlinie 1999/5/EC

#### [Greek]

Το προϊόν αυτό πληροί τις προβλέψεις της Ευρωπαϊκής Οδηγίας 1999/5/ΕС.

#### [Icelandic]

Þessi vara stenst reglugerð Evrópska Efnahags Bandalagsins númer 1999/5/EC

#### [Italian]

Questo prodotto è conforme alla Direttiva Europea 1999/5/EC.

#### [Norwegian]

Dette produktet er i henhold til bestemmelsene i det europeiske direktivet 1999/5/EC.

#### [Portuguese]

Este produto cumpre com as normas da Diretiva Européia 1999/5/EC.

#### [Spanish]

Este producto cumple con las normas del Directivo Europeo 1999/5/EC.

#### [Swedish]

Denna produkt har tillverkats i enlighet med EG-direktiv 1999/5/EC.

#### **European Economic Area Restrictions**

#### Local Restriction of 802.11b/802.11g Radio Usage

[Note to integrator: The following statements on local restrictions must be published in all end-user documentation provided with the system or product incorporating the Wireless product.]

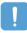

Due to the fact that the frequencies used by 802.11b/802.11g wireless LAN devices may not yet be harmonized in all countries, 802.11b/802.11g products are designed for use only in specific countries or regions, and are not allowed to be operated in countries or regions other than those of designated use.

As a user of these products, you are responsible for ensuring that the products are used only in the countries or regions for which they were intended and for verifying that they are configured with the correct selection of frequency and channel for the country or region of use. Any deviation from permissible settings and restrictions in the country or region of use could be an infringement of local law and may be punished as such.

The European variant is intended for use throughout the European Economic Area. However, authorization for use is further restricted in particular countries or regions within countries, as follows:

#### General

European standards dictate maximum radiated transmit power of 100 mW effective isotropic radiated power (EIRP) and the frequency range 2400 – 2483.5 MHz.

#### Belgium

The product may be used outdoors, but for outdoor transmissions over a distance of 300m or more, a license from the BIPT is required.

This restriction should be indicated in the manual as follows:

Dans le cas d'une utilisation privée, à l'extérieur d'un bâtiment, au-dessus d'un espace public, aucun enregistrement n'est nécessaire pour une distance de moins de 300m. Pour une distance supérieure à 300m un enregistrement auprès de l'IBPT est requise. Pour une utilisation publique à l'extérieur de bâtiments, une licence de l'IBPT est requise. Pour les enregistrements et licences, veuillez contacter l'IBPT.

#### France

For Metropolitan departments:

2.400 - 2.4835 GHz for indoor use.

2.400 -2.454 GHz (channels 1 to 7) for outdoor use.

For Guadeloupe, Martinique, St Pierre et Miquelon, Mayotte:

2.400 - 2.4835 GHz for indoor and outdoor use.

For Reunion, Guyane:

2.400 - 2.4835 GHz for indoor use.

2.420 - 2.4835 GHz for outdoor use (channels 5 to 13)

# WEEE Symbol Information

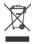

### Correct Disposal of This Product (Waste Electrical & Electronic Equipment)

# (Applicable in the European Union and other European countries with separate collection systems)

This marking shown on the product or its literature, indicates that it should not be disposed with other household wastes at the end of its working life. To prevent possible harm to the environment or human health from uncontrolled waste disposal, please separate this from other types of wastes and recycle it responsibly to promote the sustainable reuse of material resources.

Household users should contact either the retailer where they purchased this product, or their local government office, for details of where and how they can take this item for environmentally safe recycling.

Business users should contact their supplier and check the terms and conditions of the purchase contract. This product should not be mixed with other commercial wastes for disposal.

# Contact SAMSUNG WORLD WIDE

#### [U.S.A. / U.K. / AUSTRALIA / HONG KONG / INDIA / MALAYSIA / SINGAPORE] Contact SAMSUNG WORLD WIDE

If you have any comments or questions regarding a Samsung products, contact the SAMSUNG customer care center.

| Customer Care Center | TEL                      | Web Site           |
|----------------------|--------------------------|--------------------|
| U.S.A.               | 1 800 SAMSUNG (7267864)  | www.samsung.com    |
| U.K.                 | 0870 242 0303            | www.samsung.com/uk |
| AUSTRALIA            | 1300 362 603             | www.samsung.com/au |
| HONG KONG            | 2862 6001                | www.samsung.com/hk |
| INDIA                | 3030 8282 / 1600 1100 11 | www.samsung.com/in |
| MALAYSIA             | 1800-88-9999             | www.samsung.com/my |
| SINGAPORE            | 1800-SAMSUNG(7267864)    | www.samsung.com/sg |

#### [FRANCE] Comment contacter Samsung dans le monde

Si vous avez des suggestions ou des questions concernant les produits Samsung, veuillez contacter le Service Consommateurs Samsung.

| Customer Care Center | TEL            | Web Site       |
|----------------------|----------------|----------------|
| FRANCE               | 08 25 08 65 65 | www.samsung.fr |

#### [GERMANY] Kontakt zu Samsung

Falls Sie Fragen oder Anregungen zu Samsung-Produkten haben, wenden Sie sich bitte an den Samsung-Kundendienst.

| Customer Care Center | TEL          | Web Site       |
|----------------------|--------------|----------------|
| GERMANY              | 01805 121213 | www.samsung.de |

#### [SPAIN] Contacte con SAMSUNG WORLD WIDE

Si tiene alguna pregunta o comentario referente a nuestros productos, por favor contacte con nuestro Servicio de Atencion al Cliente.

| Customer Care Center | TEL          | Web Site           |
|----------------------|--------------|--------------------|
| SPAIN                | 902 10 11 30 | www.samsung.com/es |

#### [PORTUGAL] Contacte SAMSUNG GLOBAL

Se tem algumas dúvidas ou comentários sobre os produtos Samsung, contacte por favor a nossa linha de apoio a clientes Samsung.

| Customer Care Center | TEL         | Web Site       |
|----------------------|-------------|----------------|
| PORTUGAL             | 808 200 128 | www.samsung.pt |

#### [RUSSIA / UKRAINE] Связывайтесь с SAMSUNG по всему миру

Если у вас есть предложения или вопросы по продуктам Samsung, связывайтесь с информационным центром Samsung.

| Customer Care Center | TEL            | Web Site           |
|----------------------|----------------|--------------------|
| RUSSIA               | 8-800-200-0400 | www.samsung.ru     |
| UKRAINE              | 8-800-502-0000 | www.samsung.com/ur |

#### [CHINA] 三星全球服务网

如果您对三星产品有任何咨询或建议,请联系三星客服中心

| Customer Care Center | TEL                           | Web Site           |
|----------------------|-------------------------------|--------------------|
| CHINA                | 800-810-5858 / (010) 64751880 | www.samsung.com.cn |

#### [THILAND] ดิดด่อชัมชุงเว็บไซด์

ติดต่อขัมชุงเว็บไซด์ หากมีคำแนะนำหรือขอสงสัยเกี่ยวกับผลิตภัณฑ์ขัมชุง ติดต่อสอบถามได้ที่ SAMSUNG customer care center

| Customer Care Center | TEL                        | Web Site           |
|----------------------|----------------------------|--------------------|
| THAILAND             | 1800-29-3232 / 02-689-3232 | www.samsung.com/th |

Rev.1.1